**Repositorio Digital USM https://repositorio.usm.cl**

Tesis USM TESIS de Técnico Universitario de acceso ABIERTO

2021

# GENERACION DE ACTIVIDADES DE CALCULO DE RESISTENCIA PARA PARA ASIGNATURA DE SOLDADURA HACIENDO USO DE SOFTWARE DE DISEÑO

RUIZ MORALES, CRISTOFER JERAR

https://hdl.handle.net/11673/54039 Repositorio Digital USM, UNIVERSIDAD TECNICA FEDERICO SANTA MARIA

#### UNIVERSIDAD TÉCNICA FEDERICO SANTA MARÍA SEDE VIÑA DEL MAR- JOSE MIGUEL CARRERA

 **Generación de actividades de cálculo de resistencia para asignatura de soldadura haciendo uso de software de diseño.**

> TRABAJO PARA OPTAR AL TÍTULO DE TECNICO UNIVERSITARIO EN MECÁNICA INDUSTRIAL.

 Alumno: Cristofer Ruiz Morales Profesor Guía: Pablo Duque Ramírez

 *"Quiero entregarles mi agradecimiento a todos mis seres queridos que me dieron su apoyo en estos 3 años, junto a mis compañeros y mis profesores que me brindaron su ayuda para superar las dificultades"*

# "Generación de actividades de cálculo de resistencia para asignatura de soldadura haciendo uso de software de diseño"

keywords: *Calculo de resistencia de uniones soldadas, norma AWS D1.1, Asistente de cálculo de uniones soldadas, Inventor.*

#### **Resumen**

Este trabajo de título muestra las diferentes fórmulas que tiene la norma AWS D1.1, para el cálculo de esfuerzos admisibles, es decir, la resistencia de la unión soldada, para esfuerzos estáticos o en fatiga de una soldadura, esto diferenciando en casos, los cuales nos presenta la propia norma en base a tablas anexas al propio trabajo. La importancia de encontrar esta diferencia es que el alumno forme su propio criterio, encontrando un resultado de manera empírica con el cálculo y el uso del programa.

El trabajo de título cuenta con la realización de un cálculo de resistencia en base a norma, la cual estará presente en la actividad que se presentará para la asignatura de soldadura. además de un tutorial del uso de inventor, con el cual se explican conceptos básicos sobre el uso de los cuatro tipos de archivos que maneja el programa, los cuales son, pieza, ensamblaje, dibujo y presentación. En donde se aprende el uso de inventor, desde crear piezas en base a un plano o de diseño propio, incluirlas en un conjunto que simula su funcionamiento, materiales y resistencia, hasta la representación de esta ya sea en un plano, hasta la representación de un explosionado.

Este trabajo cuenta con una explicación del asistente de cálculo de uniones soldadas en Inventor, presente en el tutorial, que da valores importantes a la hora de simular diferentes tipos de soldadura. Que ayudan al razonamiento a la hora de definir las diferencias entre ambos tipos de método, norma AWS e Inventor.

Este trabajo tiene, de manera pedagógica, la presentación de una actividad para el ramo de soldadura, con su planificación curricular donde se presentan los objetivos generales y especifico. además de un ejercicio que harán los alumnos para el ramo soldadura.

Logrando crear una actividad de cálculo para la asignatura, con el estudio de la norma y de igual manera, de Inventor. Con el apoyo de un software de diseño y el tutorial, preparado para facilitar el aprendizaje del estudiante.

#### **Siglas**

AWS= American Welding Society.

PJP = Ranura en junta de penetración parcial.

CPJ= Ranura en junta de penetración completa.

#### **Simbología**

Sy= Límite máximo de elasticidad.

Su= Límite máximo de tracción.

Ns= Coeficiente de seguridad.

N =Newton.

mm= milímetros.

in= pulgadas.

Psi= Libra fuerza por pulgada cuadrada.

MPa= Mega Pascales.

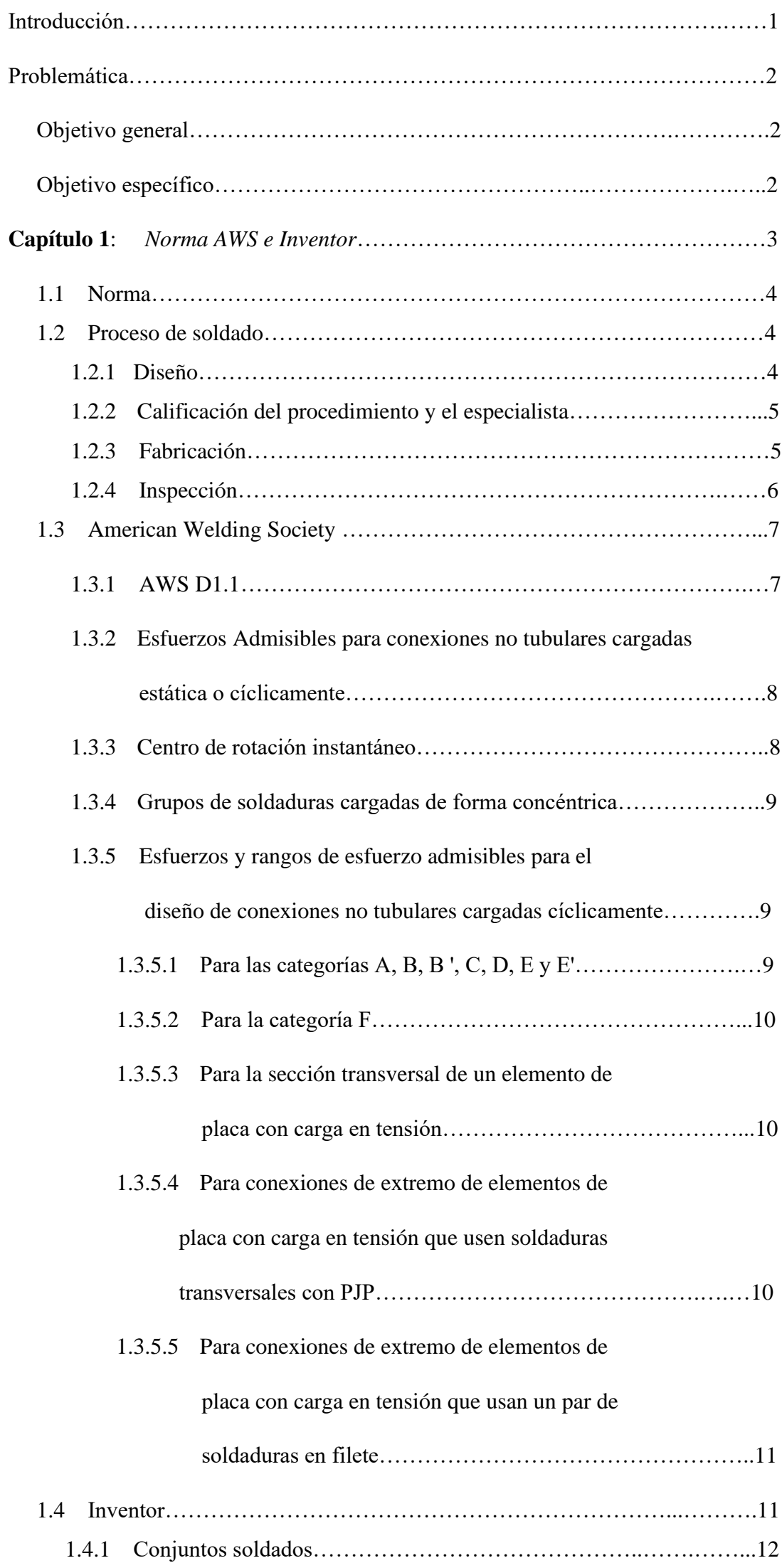

# **Índice**

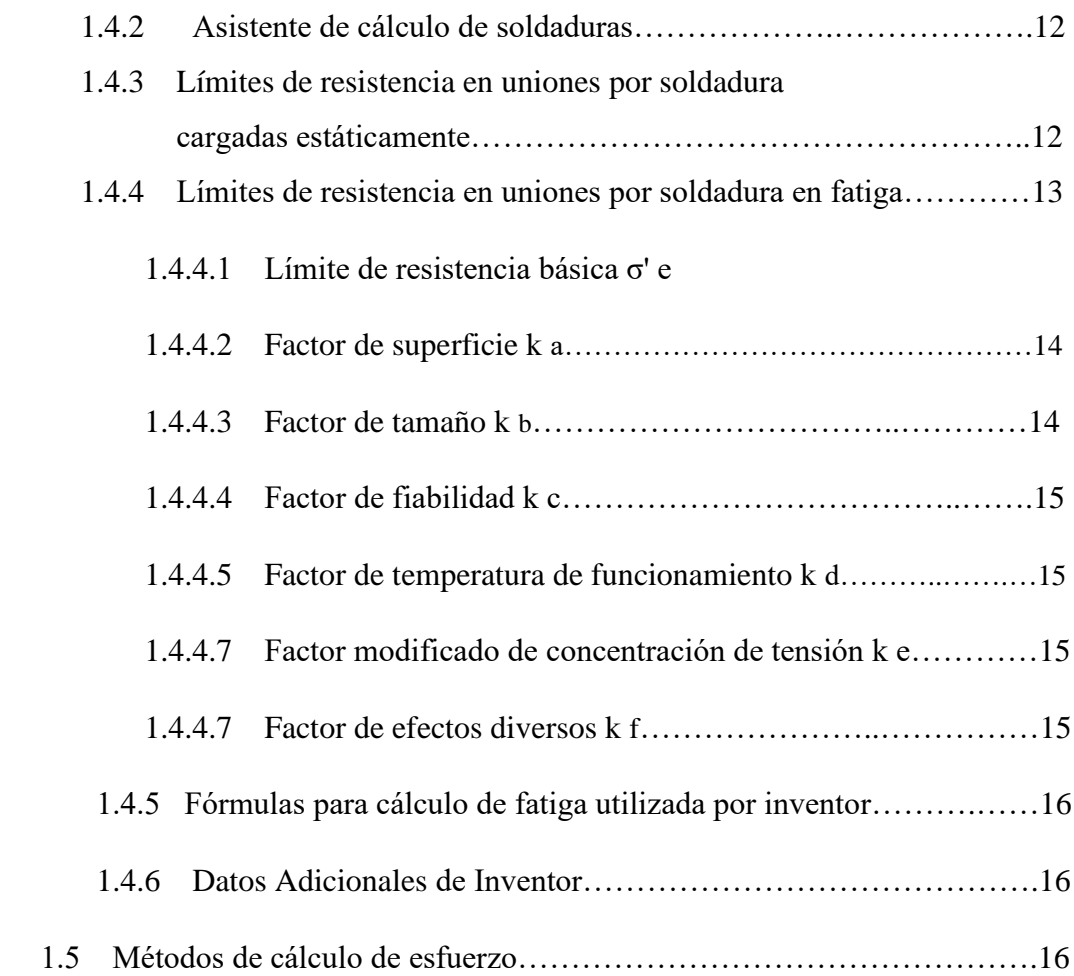

# **Capítulo 2**: *Planeación de actividad para asignatura de soldadura*…………….18

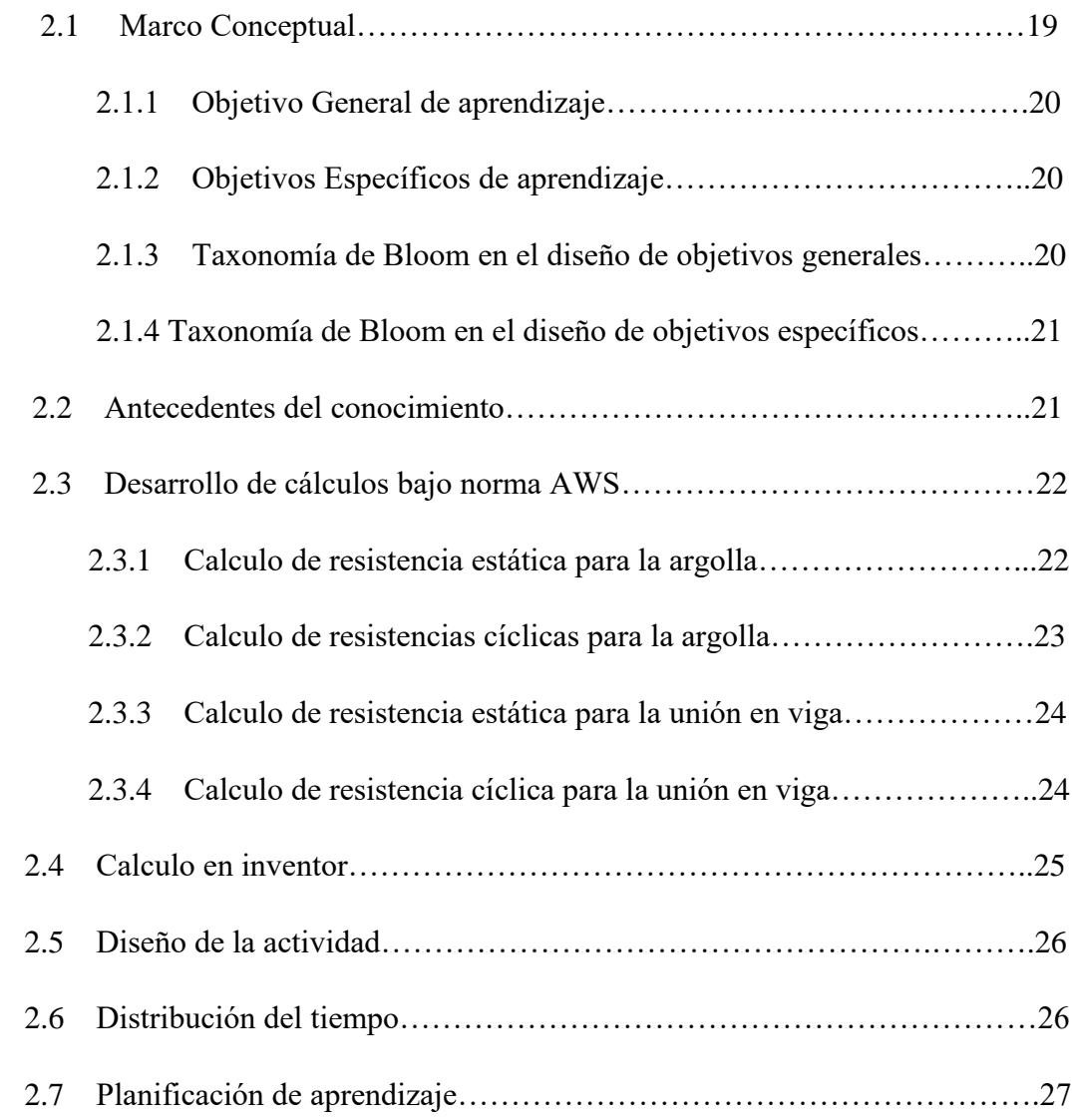

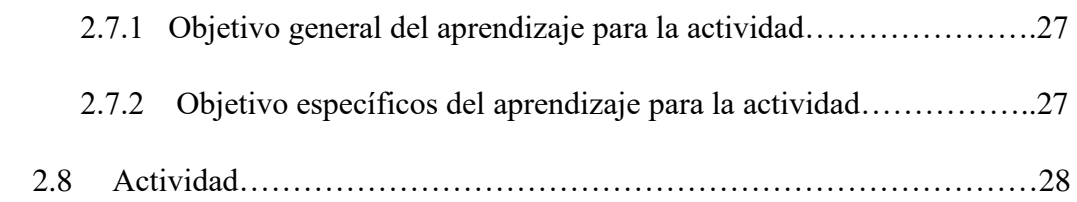

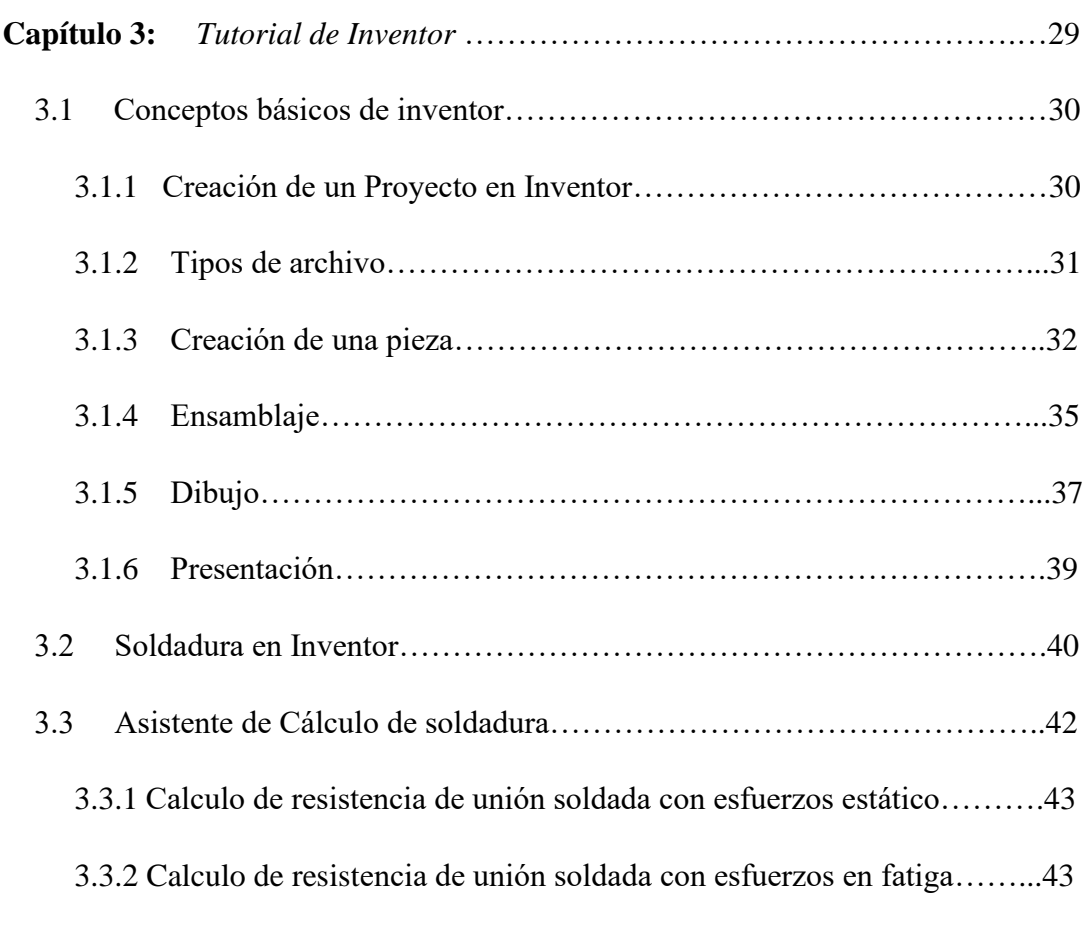

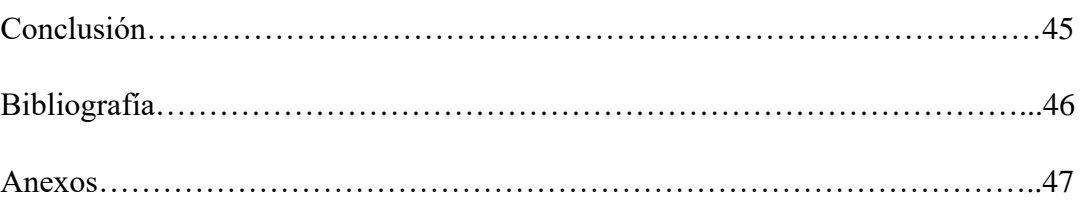

# **Índice de Ilustraciones**

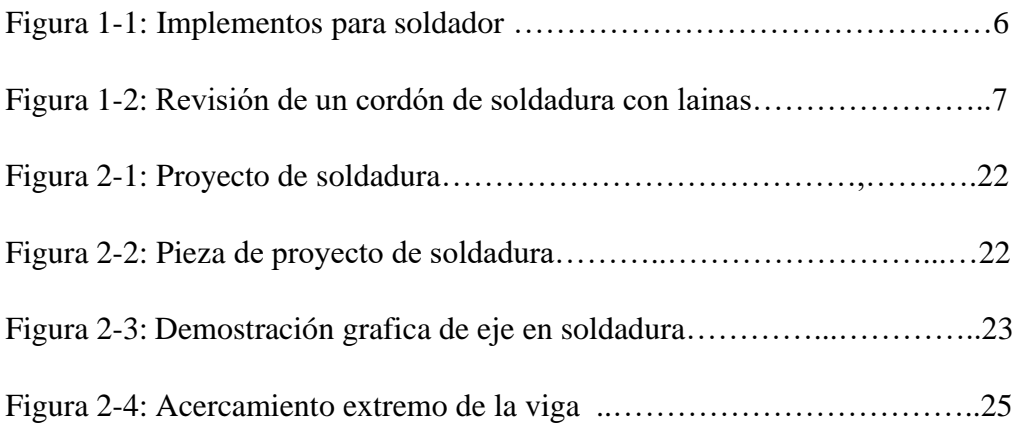

#### **Introducción**

 El presente trabajo tiene por finalidad la diferenciación entre el uso de la norma AWS D1.1 para el cálculo de resistencia de uniones soldadas, obteniendo en base a norma los resultados de esfuerzos admisibles que tiene una soldadura, con los valores que nos presenta el asistente de cálculo del programa de diseño Inventor.

Esta diferencia se utiliza para la creación una actividad para la asignatura de soldadura, el cual busca que el alumno aprenda a utilizar las fórmulas de una norma, ya sea selección y aplicación, como lo es la AWS. Además de aprender en base a un tutorial, conceptos básicos sobre el uso de Inventor, también, se enseñará sobre la herramienta "convertir en unión soldada", que permite al estudiante de la asignatura soldadura, crear proyectos en Inventor que presenten uniones soldadas, tendiendo en consideración el asistente de cálculo, que nos permite simular las cargas presentes en uniones modelo, comprobando la factibilidad de diseño.

Este trabajo de título busca crear la actividad, preparando de manera pedagógica la creación de clases en las cuales se presentará a los alumnos, definiendo los objetivos generales y específicos para la asignatura.

La finalidad de este trabajo de título, con la creación de la actividad, es implementar una actividad que no existe dentro de la malla de la asignatura. Preparando a al alumno tanto para aplicar la formula de una norma, como para diseñar un elemento soldado en Inventor. Para poder fomentar el dialogo entre alumnos en el intercambio de ideas y la formación de un criterio, cosa que no esta presente dentro del contenido temático de la asignatura.

El objetivo final de este trabajo de título es provocar un debate en el que el alumno consiga defender su postura frente a la decisión de una norma por sobre otra, utilizando ambas dentro de la actividad creada en este trabajo y evaluando en base a sus conocimientos los mejores usos para cada una de estas.

#### **Problemática**

Dentro de la asignatura soldadura, se abarcan diferentes temas de importancia para el aprendizaje del estudiante sobre técnicas de soldadura, pero, dentro de los contenidos temáticos no se encuentra ningún punto que utilice software de diseño, además que, dentro del programa de la clase, se les presenta a los alumnos las normativas internacionales de soldadura, pero no se hace uso de ella.

Para el correcto uso de Inventor los alumnos deben aplicar lo aprendido la asignatura de dibujo asistido por computadora, por lo que, al ser de un semestre pasado, el alumno no siempre tiene manejo de este, además de aplicar conocimientos nuevos sobre el uso del programa, generando retrasos a la hora de iniciar la actividad si no se tiene un manejo básico, por lo que se desarrollara un tutorial complementario a esta, facilitando el desarrollo de la actividad para los alumnos.

Dentro del desarrollo de este trabajo de título se va a crear una actividad para la asignatura Soldadura, que contenga cálculos en base a norma AWS D1.1 y el uso de software Inventor de la resistencia en uniones soldadas, para ver sus diferencias al momento de obtener los resultados, así mismo enseñar a el alumno a usar la característica de soldadura que trae el programa, para complementar el ramo con una actividad que no está dentro de la malla curricular. Esto es importante a la hora de generar un proyecto de soldadura, haciendo posible que el alumno pueda preparar uno, y al mismo tiempo ayudar al momento del mantenimiento de una unión soldada.

Objetivo general: Comparar la metodología de cálculo de resistencia de uniones soldadas (a tope y con traslape) para metodología propuesta por software y la norma (AWS D1.1) en una actividad creada para la asignatura de soldadura donde será aplicado en una actividad para la asignatura de soldadura

#### Objetivos específicos:

-Describir metodología que propone la norma y la que propone el software identificando las diferencias en el método de cálculo de resistencia.

-Generar una actividad de uso de herramientas de soldadura en inventor y cálculo de resistencia en uniones soldadas utilizando métodos de norma y software demostrando sus diferencias en un ejercicio de soldadura.

-Generar tutorial de uso de software para uniones de soldadura y uso de la función de cálculo de uniones soldadas, facilitando el uso a alumnos de la asignatura soldadura que aplicaran dentro del desarrollo de la actividad.

Capítulo 1: Norma AWS e Inventor.

 La soldadura es un proceso que consiste en unir dos o más piezas, en una sección localizada, a una temperatura adecuada, que depende de los materiales y la cual puede ser facilitada dependiendo el proceso, ya sea con presión u otro metal de aporte.

Para generar este acoplamiento, se debe tener claro que el objetivo final no es solo unir estas piezas, sino que los componentes tienen que cumplir una función en su propio sistema. Para esto el proceso debe cumplir diferentes prerrequisitos a la hora de soldar y una rigurosa inspección después de hacerse.

Un proyecto de soldadura será uno que cuente con un proceso de soldado dentro de su diseño. Este será regido por una norma, que indicará los procedimientos a seguir, para que estos sean seguro y eficiente dentro de su contexto, el cual puede ser a pequeña, mediana o gran escala.

#### 1.1Normas

Las normas son un principio que se impone o se adopta para dirigir la conducta o la correcta realización de una acción o el correcto desarrollo de una actividad. Son creadas por diferentes organizaciones que investigan, ya sea por método Teórico o métodos prácticos, la correcta realización de procesos en diferentes ámbitos, como la industria alimenticia, el estudio sobre los materiales y este caso particular, la soldadura. Muchos de estos tienen un alcance mundial, dada su alta acogida internacional y el reconocimiento de largos años de estudios.

Estas fueron principalmente creadas para generar una coordinación internacional sobre los diferentes procesos industriales, facilitando la comunicación para el estudio y avance de estos. La invención de nuevas tecnologías permite que las normas internacionales puedas perfeccionarse periódicamente, para adecuarse a un nuevo mundo en constante cambio,

Algunos países tienen normas que se rigen por el estudio de estas organizaciones, para adecuarlas al contexto de sus propios países.

#### 1.2 Proceso de soldado

En la fabricación de un elemento soldado consta de diferentes fases que rigen su metodología según a la norma en la cual se están rigiendo. Logrando unir dos o mas piezas de un material, en la cual las piezas son soldadas fundiendo, se puede agregar un material de aporte.

#### 1.2.1 Diseño

La primera y una de las fases más importantes, dado que su principal objetivo es hacer cumplir en base a la norma los requerimientos solicitados, dada la función del elemento soldado.

En el proceso de diseño se ven diferentes características a las que se verá expuesta la soldadura. Dentro de los cuales estarán las cargas sobre los elementos, por lo que, en el diseño, deberán hacerse cálculos de esfuerzo y fatiga, para poder seleccionar un método de soldadura de los partes. De usarse un material de aporte, que tipo, con que resistencia y la compatibilidad con las piezas soldadas.

Dentro del proceso, se evaluarán los costos generados por la planificación del proyecto de un proyecto de soldadura, de estar expuesto a ambientes agresivos, deberán tomarse medidas ya sea para temperaturas extremas, ambientes salinos cercanos al mar o si el elemento estará en contacto con materiales químicos que alteren la composición o el comportamiento de las juntas soldadas.

Finalmente, durante el diseño se debe crear un WPS (welding procedure specification), que es un documento en el cual se especifica el procedimiento de soldadura, dando los parámetros y el método a utilizar para que resulte de manera exitosa la unión soldada. Este documento debe ser realizado según la norma a la que se regirá el proyecto de soldadura.

#### 1.2.2Calificación del procedimiento y el especialista

Dentro del proceso de soldadura, al estar este regido a una norma, el personal debe estar calificado para poder hacer un uso correcto de esta, ya sea para su diseño, como para la realización del mismo. Por lo que los integrantes del proyecto deben realizar un curso de capacitación, que les dará las competencias necesarias para efectuar de manera correcta y buscando el buen resultado al final del proyecto.

La calificación del proyecto se verá refleja en la forma en la que se realicen los cálculos y en como el soldador calificado realiza y sigue de manera correcta la WPS. Estas directrices también le darán al maestro soldador más herramientas a la hora de resolver los problemas que se generen en la creación de un proyecto de soldadura.

#### 1.2.3 Fabricación

La fabricación del proyecto soldado va a estar directamente relacionado con la correcta realización de un WPS calificado por norma y debe ser realizado por un soldador calificado.

Los protocolos para la correcta realización de un cordón de soldadura varían según la norma a la que se rija, la cual define los métodos y tolerancia de cada uno de estos, los que serán definidos en la etapa de diseño el proyecto.

Ya que existen diferentes sistemas de soldadura, como el SMAW, TIC, MIG y MAG, entre otros, es obligación de las empresas conseguir a alguien con la capacitación adecuada o capacitar a sus propios maestros soldadores para el correcto uso de estos.

Dentro de la fabricación existe otro campo muy importante que sería la seguridad del trabajador, el cual debe tener sus elementos de seguridad, para poder realizar un proceso de soldado, tales como:

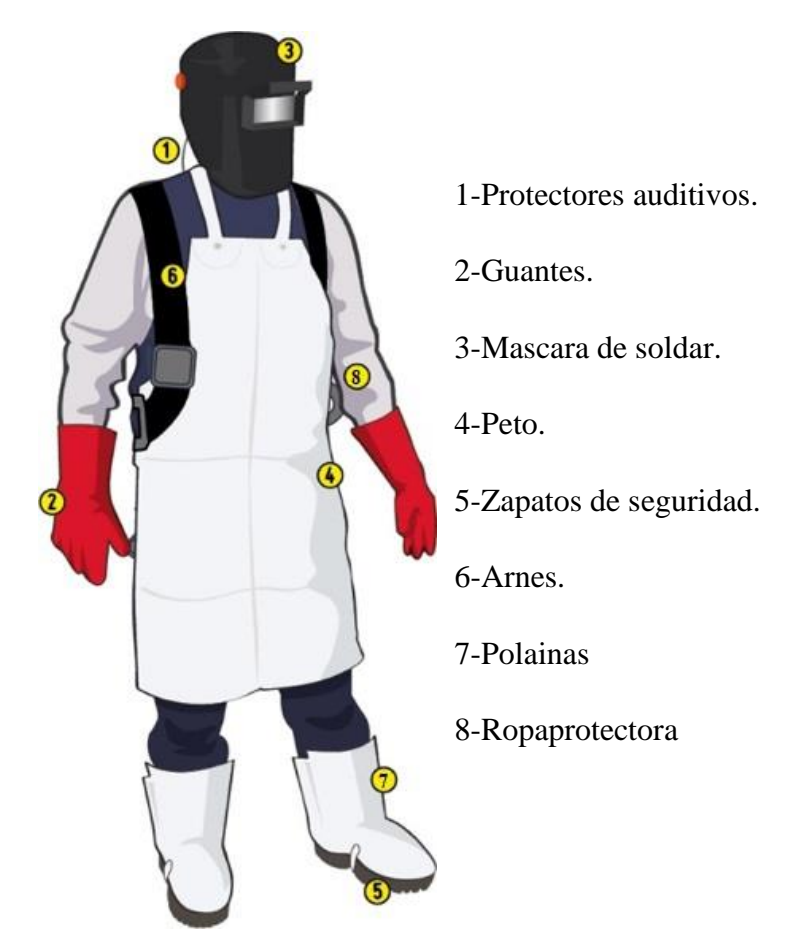

*Figura 1-1 Implementos para soldador Fuente: www.homecenter.cl*

# 1.2.4 Inspección

La inspección es donde se hacen valer todos los criterios de aceptación de un proyecto de soldadura, está definida por la norma, y utilizando herramientas como galgas de soldadura o diferentes pruebas, ya sea el de partículas magnéticas o ultrasonido, entre otros, para poder corroborar la correcta realización de un cordón de soldadura.

Tanto los ensayos en el cordón de soldadura, como las dimensiones de esta, son regidas por la norma, por lo que un personal capacitado debe realizar esta inspección. Esta persona es quien definirá si el producto final es aceptado o rechazado.

Es muy importante realizar una correcta inspección, ya que esto garantizará la correcta integridad de la soldadura, pudiendo así asegurar el que esta cumplirá con su propósito final.

Las normas como la AWS tienen métodos de inspección, tales como, Inspección visual, radiografía, ultrasonido, penetración y ensayo de partículas magnéticas, estos sirven para revisar las condiciones en que se encuentra un cordón soldado, tanto en su exterior, como la altura de soldadura, y en su interior, como serian burbujas de aire.

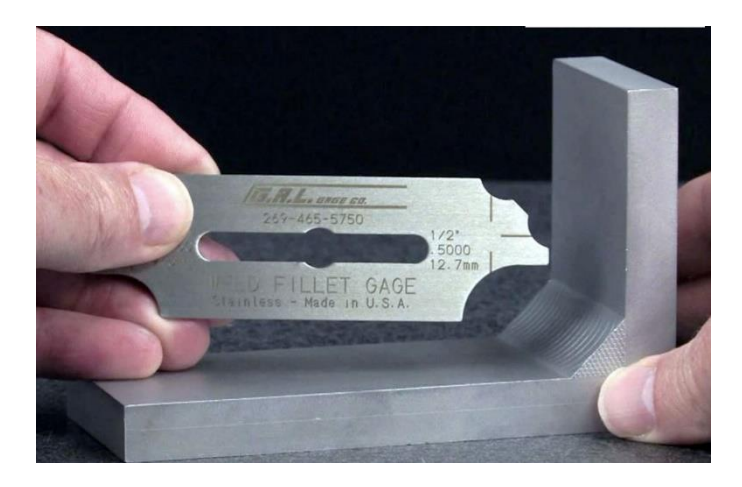

*Figura 1-2 Revisión de un cordón de soldadura con lainas.*

*Fuente: https://www.aeisa.com.mx*

### 1.3 American Welding Society

La "American Welding Society" o Sociedad americana de soldadura en español, es una fundación sin fines de lucro que promueve la investigación, la tecnología y las pruebas aplicadas al área de la soldadura, fue creada en 1919 en estados unidos, en contexto de la primera guerra mundial, buscaba resolver los problemas causados por la necesidad de estandarizar la industria manufacturera, dada la gran importancia de los procesos de soldadura en la construcción de armamento y estructuras.

La AWS es la responsable de la creación de diferentes normal dentro del ámbito de la soldadura, algunas de estas son la D1.1 que rige los procesos de soldadura en el campo de los aceros estructurales, la D17.1, que es la que rige para el campo aeroespacial. Otra de estas sería la que define la nomenclatura de los electrodos de soldadura es A5.1.

#### 1.3.1AWS D1.1

Este código cubre los requisitos de soldadura para cualquier tipo de estructura soldada realizada con aceros al carbono y de baja aleación utilizados comúnmente en la construcción. Dentro de sus principales contenidos, está el diseño de piezas soldadas, que define y calcula los limiten admisibles de resistencia de uniones soldadas en miembros tubulares y no tubulares.

Da a conocer los requisitos para calificación para el soldador, tanto su conocimiento, como su rendimiento a la hora de soldar con conformidad a la norma. Además de lo que debe contener una WPS para estar dentro de norma.

Como parte de los contenidos de la norma, la fabricación es importante dado que da los requisitos generales de fabricación y montaje, tales como, requisitos para metales base, consumibles de soldadura, técnicas, preparación de materiales y montaje.

Una de sus más importantes secciones del código es la inspección, ya que define el procedimiento de ensayos no destructivos y de un correcto ensayo visual.

La norma AWS tiene información que ayuda en procesos de fortalecimiento y reparación, que complementa las labores de inspección de un elemento soldado en el tiempo.

Por último, contiene información básica sobre alcance y limitaciones del código, además de definiciones clave y principales responsabilidades de los participantes en la construcción de la estructura.

Todas las fórmulas del punto 1.3 son utilizadas de la norma AWS (AWS, 2020)

# 1.3.2 Esfuerzos Admisibles para conexiones no tubulares cargadas estática o cíclicamente.

Para el cálculo de esfuerzo admisible para una soldadura en filete o un grupo de soldaduras en filete que conste de uniones en paralelo cargadas en el mismo ángulo entre la dirección de la fuerza y el eje del elemento

$$
F_v = 0.30 F_{Fxx} (1.0 + 0.50 \sin^{1.5} \Theta)
$$

Donde:

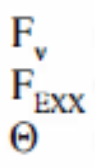

=Esfuerzo Admisible de la unidad.

 $\frac{F_{EXX}}{F_{EXX}}$  =Número de clasificación del electrodo, es decir, clasificación de su esfuerzo, anexo 4 =Angulo entre la dirección de la fuerza y el eje del elemento de soldadura, en grados.

#### 1.3.3 Centro de rotación instantáneo.

Para cálculos de esfuerzo admisible, con método de centro de rotación instantánea, se utiliza para el estudio de resistencia de soldaduras afectadas por fuerzas en ángulos variables, para mantener la compatibilidad de deformación y su comportamiento de deformación.

Donde:

 $F_{\text{av}}$  = Fuerzas totales internas en dirección X.

 $F_w$  = Fuerzas totales internas en dirección Y.

 $F_{\text{mix}}$  = Componente X de esfuerzo.

 $F_{\text{viv}}$  = Componente Y de esfuerzo.

- $M = M$ omento de fuerzas internas respecto del centro de rotación instantáneo.
- $\rho$  $\hspace{0.1 cm} = \hspace{0.1 cm} \Delta/\Delta_{\rm m} \hspace{0.1 cm}$ relación en la deformación del elemento "i" a la deformación de un elemento a máximo esfuerzo.
- $\Delta_{\rm m}$  = 0.209 ( $\Theta$  + 6)<sup>-0.32</sup> W, deformación del elemento de soldadura a máximo esfuerzo, pulgadas[mm]
- $\Delta_{11} = 1.087 \left( \Theta + 6 \right)^{-0.65} \text{W}, \langle 0.17 \text{W}, \text{deformation del elemento de soldadura sometido al.} \rangle$ esfuerzo máximo (fractura), por lo general en el elemento más lejano del centro de rotación instantáneo, pulgadas [mm].
- W = Tamaño de la pierna de la soldadura de filete en pulgadas [mm]
- $=$  Deformación de los elementos de soldadura a niveles intermedios de esfuerzo, linealmente Δ. proporcionado a la deformación crítica basada en la distancia desde el centro de rotación instantáneo, pulgadas [mm]<sup>=  $r_i \Delta_i/r_{\text{crit}}$ </sup>
- $=$  Componente Xi de n  $\mathbf x$
- = Componente Yi de fi v.
- $r_{\text{crit}}$  = Distancia del centro de rotación instantáneo al elemento de soldadura con una proporción minima  $\Delta_i/r_i$  radio en pulgadas [mm].

#### 1.3.4 Grupos de soldaduras cargadas de forma concéntrica.

Forma específica de cálculo para el caso especial en que la soldadura tiene cargas concéntricas.

$$
F_v = 0.30 \text{ C } F_{\text{EXX}}
$$

Donde:

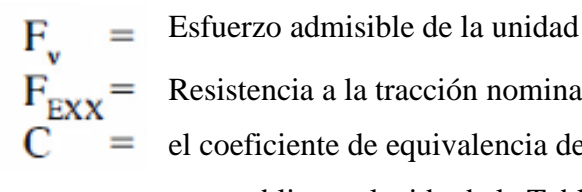

 $F_{EXX}$  = Resistencia a la tracción nominal del material de aporte el coeficiente de equivalencia de resistencia para soldadura en filete con carga oblicua, elegido de la Tabla adjunta anexo 2.

# 1.3.5 Esfuerzos y rangos de esfuerzo admisibles para el diseño de conexiones no tubulares cargadas cíclicamente

Existen diferentes categorías para el cálculo de conexiones no tubulares cargada cíclicamente, las cuales están claramente especificadas por tabla adjunta.

#### 1.3.5.1 Para las categorías A, B, B ', C, D, E y E'.

El rango de esfuerzo no debe exceder de FSR como se determina en la Fórmula.

$$
F_{SR} = \left(\frac{C_f}{N}\right)^{0.333} \ge F_{TH}(\text{ksi})
$$
  

$$
F_{SR} = \left[\left(\frac{C_f \times 329}{N}\right)^{0.333} \ge F_{TH}(\text{MPa})\right]
$$

#### Donde:

- $F_{SR}$  = Rango de esfuerzo admisible, ksi [MPa]
- $C_t$  = Constante del anexo 3 para todas las categorías, excepto la categoría F.
- $N = N$ úmero de ciclos de esfuerzo en la vida del diseño.
	- Ciclos por día x 365 x años de vida del diseño.
- $F_{TH}$  = Rango de umbral de esfuerzo de fatiga, es decir, el rango de esfuerzo máximo para vida infinita, ksi [MPa]

#### 1.3.5.2 Para la categoría F

El rango de esfuerzo para la categoría F no debe exceder FSR de la formula.

$$
F_{SR} = \left(\frac{C_f}{N}\right)^{0.167} \ge F_{TH} \text{ (ksi)}
$$
  

$$
F_{SR} = \left[\left(\frac{C_f \times 11 \times 10^4}{N}\right)^{0.167} \ge F_{TH} \text{ (MPa)}\right]
$$

Donde:

C<sup>f</sup> = Constante de anexo 3 para categoría F

### 1.3.5.3 Para la sección transversal de un elemento de placa con carga en tensión.

el rango de esfuerzo máximo sobre la sección transversal del metal base en el pie de la soldadura regido por la consideración de iniciación de la grieta desde el pie de la soldadura, el rango de esfuerzo no debe exceder de FSR según se determina en la fórmula para categoría C.

$$
F_{SR} = \left(\frac{44 \times 10^8}{N}\right)^{0.333} \ge 10 \text{ (ksi)}
$$
  

$$
F_{SR} = \left[\left(\frac{14.4 \times 10^{11}}{N}\right)^{0.333} \ge 68.9 \text{ (MPa)}\right]
$$

1.3.5.4 Para conexiones de extremo de elementos de placa con carga en tensión que usen soldaduras transversales con P JP.

$$
F_{SR} = \left[ R_{PJP} \left( \frac{44 \times 10^8}{N} \right)^{0.333} \text{(ksi)} \right]
$$

$$
F_{SR} = \left[ R_{PJP} \left( \frac{14.4 \times 10^{11}}{N} \right)^{0.333} \text{(MPa)} \right]
$$

En donde:

R<sub>PJP</sub> = Factor de reducción para juntas con PJP reforzadas o no reforzadas  $R_{\text{app}} =$ 

$$
\frac{0.65 - 0.59(2a / t_{\rm p}) + 0.72(w / t_{\rm p})}{t_{\rm p}^{0.167}} \le 1.0 \text{ (in)}
$$
  

$$
\frac{1.12 - 1.01(2a / t_{\rm p}) + 1.24(w / t_{\rm p})}{t_{\rm p}^{0.167}} \le 1.0 \text{ (mm)}
$$

2a =La longitud de la cara de la raíz no soldada en la dirección del espesor de la placa con carga de tracción

 $t<sub>p</sub>$  = El espesor del elemento de placa con carga de tracción (pulgadas o mm)

w = El tamaño de la pierna del filete de refuerzo o de contorno, si hubiera, en la dirección del espesor de la placa con carga de tracción (pulgadas o mm)

# 1.3.5.5 Para conexiones de extremo de elementos de placa con carga en tensión que usan un par de soldaduras en filete**.**

El rango de esfuerzo máximo sobre la sección transversal del metal base en el pie de la soldadura regido por la consideración de iniciación de grieta desde la raíz de la soldadura debido a la tracción sobre la raíz, no debe exceder de Fsr.

$$
F_{SR} = R_{FL} \left(\frac{44 \times 10^8}{N}\right)^{0.333} \text{(ksi)}
$$

$$
F_{SR} = \left[ R_{FL} \left(\frac{14.4 \times 10^{11}}{N}\right)^{0.333} \text{(MPa)} \right]
$$

En donde:

 $R_{FIL}$  = Factor de reducción para juntas que usan únicamente un par de soldaduras en filete transversales.

$$
R_{\text{FIL}} = \frac{0.06 + 0.72 \left(\frac{w}{t_{p}}\right)}{t_{p}^{0.167}} \le 1.0 \text{ (in)}
$$
  

$$
R_{\text{FIL}} = \frac{0.10 + 1.24 \left(\frac{w}{t_{p}}\right)}{t_{p}^{0.167}} \le 1.0 \text{ (mm)}
$$

#### 1.4 Inventor

Autodesk Inventor es un software de diseño que contiene un paquete de modelado paramétrico de sólidos en 3D producido por la empresa de software autoDesk. Fue lanzado al mercado en 1999 como una alternativa a los programas como SolidWorks, Pro/ENGINEER, CATIA y Solid Edge que también son software para el diseño mecánico en 2Dy 3D. Una de sus grandes ventajas es que permite que las computadoras personales ordinarias puedan ser capases de construir y probar modelos complejos y extensos.

Este programa es normalmente usado para el diseño de ingeniería y la creación de proyectos, ya sea desde el ámbito de la mecánica, o también en el campo de las construcciones de estructuras.

Este software entrega muchas herramientas, ya sea, desde la creación de planos de los proyectos realizados, como también la entrega de información sobre los materiales que estén dentro del programa, hasta cálculos simples sobre la resistencia de materiales y fatiga, en este caso de soldadura.

Todas las normas utilizadas en el capítulo 1.4 fueron conseguidos de la página de ayuda de Inventor, donde, además de obtener las fórmulas, se obtiene información del uso de inventor (Autocad, 2020)

#### 1.4.1Conjuntos soldados

Dentro de inventor existe una herramienta para convertir a conjunto soldado dentro de la creación de un ensamble. Esto permite soldar los elementos del conjunto, el cual puede regirse por diferentes normas, estas son, ANSI, BSI, DIN, GB, ISO y JIS. Este además nos da información sobre la cantidad de electrodo que se gasta a la hora de realizar un proyecto de soldadura entregado en forma de Excel con las cantidades volumétricas dependiendo de la norma en la que se rija la soldadura.

Los conjuntos soldados ya no se pueden separar, por lo que generan ensambles permanentes dentro del conjunto, siguiendo de manera más fiel el diseño del producto final. Además de esto, el conjunto soldado presenta una herramienta de asistencia en el cálculo de uniones soldadas, el cual simula diferentes casos en los cuales estará siendo probado un modelo hipotético de nuestra soldadura.

### 1.4.2 Asistente de cálculo de soldaduras

El asistente de cálculo de Inventor consiste en una muestra de un componente soldado en la cual se le simula diferentes tipos de cargas, ya sea, cortantes, en tracción o compresión y momentos flectores.

El asistente tiene diferentes modalidades, para diferentes casos, como lo son la soldadura en empalme, en tapones y ranuras, a tope y por último la soldadura por puntos.

Puede calcular la longitud y la altura mínima de la soldadura en el diseño y comprobar una comprobación de resistencia, esta simulada según la soldadura que uno seleccione dentro del catálogo de diferentes tipos de normas.

# 1.4.3 Límites de resistencia en uniones por soldadura cargadas estáticamente

Para el cálculo de una resistencia estática en inventor, los principales factores que afectan el valor final son, el límite de elasticidad del material de aporte y el factor de seguridad que se le aplique. Inventor tiene por defecto un coeficiente de seguridad de Ns= 2.5.

Donde:

 $Sy / Ns = Ta$ 

Ta= Tensión admitida

#### 1.4.4 Límites de resistencia en uniones por soldadura en fatiga

Para el calculo de resistencia de uniones soldadas en fatiga, el programa inventor realiza los cálculos utilizando los límites de resistencia máxima a la tracción como base para aplicar a su formula de limite de resistencia corregido, esta formula permite agregar a el valor diferentes factores relacionados a factores externos que podrían afectar en la resistencia final del material en fatiga.

```
\sigma_e = \sigma_e k_a k_b k_c k_d k_e k_f[MPa, lpc]
donde:
```
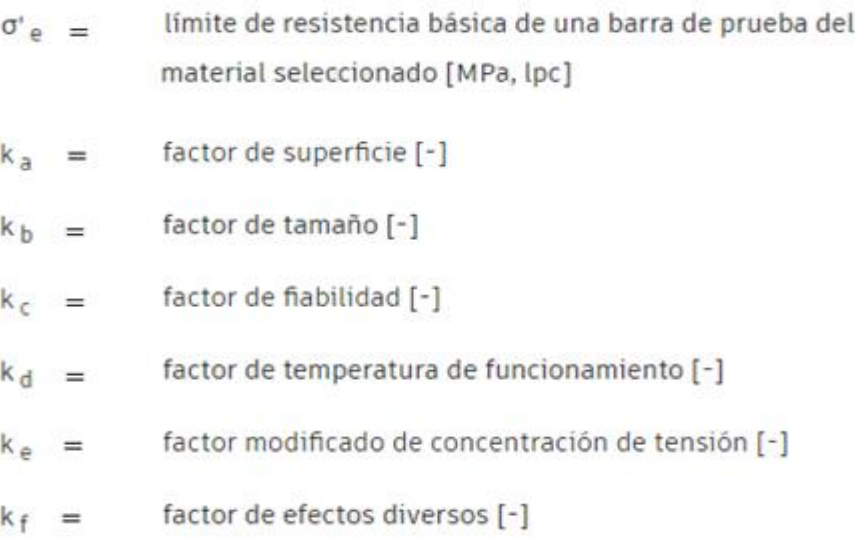

# 1.4.4.1 Límite de resistencia básica σ' e

Relacionado con la resistencia máxima a la tracción y depende de en qué dirección está dirigida la fuerza.

```
\sigma'<sub>e</sub> \approx 0.5 S <sub>U</sub> - para plegado invertido
\sigma'_{\rm e} \approx 0.4 S _{\rm U} - para tracción invertida - presión
\sigma'<sub>e</sub> \approx 0.28 S _U - para torsión invertida (corte)
```
 $S_{\rm u}$ 

tensión máxima de tracción [MPa, lpc]

#### 1.4.4.2 Factor de superficie k a

Se Utiliza una curva experimental para describir el efecto que la calidad de la superficie tiene en el límite de resistencia según la resistencia del material y para distintas superficies maquinadas.

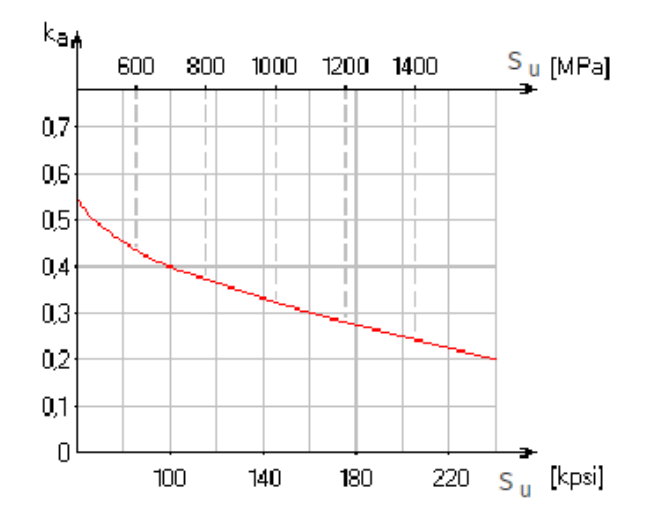

# 1.4.4.3Factor de tamaño k <sup>b</sup>

El tamaño de la junta no afecta a la resistencia a la fatiga de las uniones por soldadura cargadas con tracción invertida (presión), Por lo tanto, el factor de tamaño para este tipo de carga es  $k b = 1$ .

Cuando la junta está cargada con plegado invertido o torsión de corte, su tamaño puede afectar su resistencia a la fatiga. Este procedimiento es teórico y tiene origen en pruebas de fatiga experimentales, dado que realizarlo en uniones de soldadura especificas es imposible.

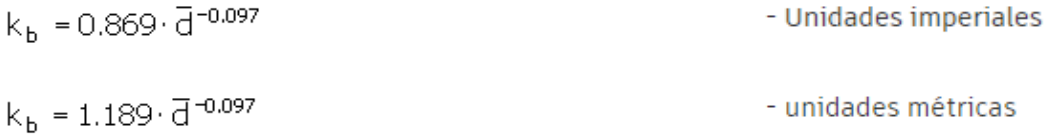

Siempre que se cumpla lo siguiente:

 $k_b \ge 0.6$  $k_b = 1$  para  $\overline{d}$  < 8 [mm]  $\bar{d}$  < 0.3 [in],

Donde la fórmula se utiliza para el cálculo de diámetro comparativo virtual

$$
\overline{d} \approx \sqrt{\frac{0.06 \cdot A}{0.0766}}
$$

 $A = Area$ 

#### 1.4.4.4Factor de fiabilidad k c

Este factor representa la fiabilidad requerida en combinación con la resistencia a la fatiga, El valor del factor se incluye en el rango <0,5 ... 1> y disminuye con el aumento de requisitos de fiabilidad. Donde Kc=1 representa el 50 % de fiabilidad a que la falle la unión de soldadura por fatiga especifica. Es normal un 95% de fiabilidad en piezas mecánicas donde estén en riesgo vidas humanas.

#### 1.4.4.5 Factor de temperatura de funcionamiento  $k_d$

El efecto que la temperatura de funcionamiento tiene sobre el límite de resistencia depende de las propiedades del material utilizado. El límite de resistencia de los aceros estructurales que se usan normalmente funciona en el rango aproximado de -20C° a los 200 °C, no depende en exceso de la temperatura por lo que se puede utilizar el factor

 $K d = 1$ .

#### 1.4.4.6Factor modificado de concentración de tensión k e

En las juntas se originan concentraciones de altas tensiones locales cuando la unión por soldadura tiene carga de fatiga debido al efecto de la muesca de la soldadura. Estas están relacionadas según su tipo de soldadura y su método de carga

#### Donde:

$$
k_e = \frac{1}{K}
$$

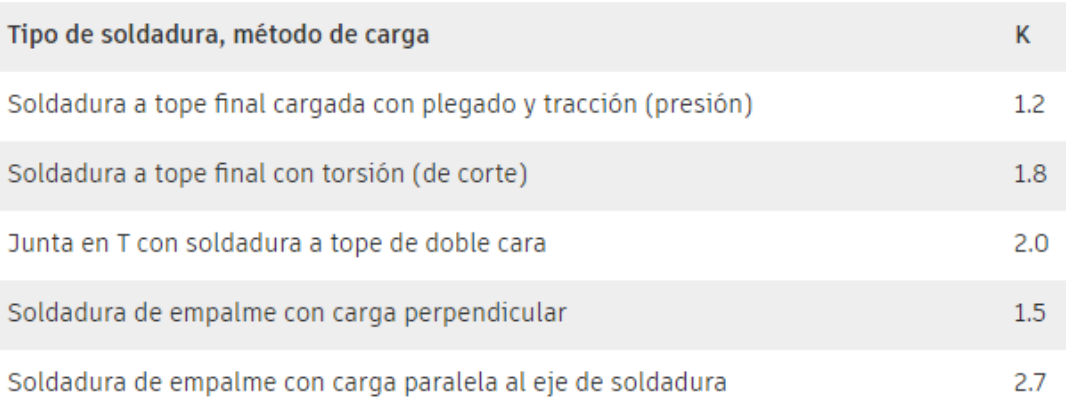

#### 1.4.4.7 Factor de efectos diversos k f

Todos los demás efectos que pueden reducir o aumentar la resistencia a la fatiga de la unión por soldadura, como la influencia de la corrosión, por ejemplo) se incluyen en este factor

#### 1.4.5 Fórmulas para cálculo de fatiga utilizada por inventor

Inventor da la opción de seleccionar diferentes tipos de métodos en el cálculo de fatiga para conseguir valores adicionales al cálculo de resistencia a la fatiga, como la resistencia media de la junta o la tensión cíclica. Las 7 formular para esto son Método de tensión media virtual, Método Godman modificado, Método cuadrático (elíptico), Método Gerber parabólico, Método de Keccecioglu, Chester y Dodge, Método de Bagci y Método de Soderberg.

#### 1.4.6 Datos Adicionales de Inventor.

Dentro de los cálculos que podemos obtener del "asistente de cálculos de soldadura" conseguiremos diferentes datos según el tipo de carga que estemos investigando en el programa, de cargas estáticas se podrá obtener tanto datos de largo mínimo de soldadura como el grosor mínimo que debería tener la placa, en soldadura a tope y altura mínima de cordón soldado y tensión de corte en soldadura de empalme. eso es simulado según la carga que este presente sobre el conjunto soldado, y dentro del programa, son colocadas manualmente.

De igual manera, dentro del cálculo, el programa adicionalmente nos da información gracias a las operaciones de resistencia a la fatiga y valores de la fuerza fluctuante en el sistema, indicados por límite superior e inferior de la fuerza, valores como la amplitud de la tensión cíclica o amplitud de resistencia a la fatiga de la junta.

### 1.5Métodos de cálculo de esfuerzo

Existen diferentes métodos para calcular la resistencia al esfuerzo de un punto soldado, como se vio en los dos métodos anteriores, ambos realizan estos cálculos desde un punto de vista diferente, y no solo estas, cada norma realiza una fórmula para definir este cálculo, unos basados en el método teórico y otros realizando experimentos, obteniendo resultados empíricos, los cuales son usados para desarrollar una herramienta para obtener los valores de este cálculo.

Cada una de las normas realizas sus cálculos en base a diferentes estudios prácticos, como lo hace la AWS, que basa sus estudios en los ensayos realizados por la norma ASTM para el estudio de diferentes materiales, ya sea, para el cálculo de esfuerzos, como para sus análisis de distintos electrodos.

La norma que utiliza Inventor basa sus cálculos en el uso de la fórmula para el cálculo de resistencia a la fatiga de Joseph Marín, en el que a los valores resultantes de la fatiga por medio de formula, son modificados para agregarles diferentes factores que podrían afectar a la pieza, vista de un modo practico y no a valores de laboratorio.

En el caso de la AWS e Inventor, diferencian sus cálculos en dos, cargas estáticas y de fatiga, donde para cargas estáticas ambas necesitar el valor de obtenidos de los electrodos usados, a diferencia que la norma AWS que adicionalmente utiliza el ángulo entre la dirección de la fuerza y el eje del elemento soldado, que es una variable que la norma considero necesaria en el valor final.

En cambio, a la hora de obtener el valor de resistencia de la unión soldada cargadas cíclicamente, es decir , afectados por la fatiga, la norma se enfoca específicamente a tipos de situaciones puntuales , a los cuales , la misma le realizo estudios , por lo que , para esta es necesario que el encargado del diseño deba ingresar en la formula la cantidad de ciclos ocurridos dentro de la vida útil del elemento soldado para conseguir el valor de resistencia de la unión soldada en fatiga, exceptuando para casos especiales, donde la norma tiene sus propios factores de cálculo y solicite valores como el espesor de placa, tamaños de la pierna del filete, etc.; que serán relevantes para ese caso en específico, como las conexiones de extremo de elementos de placa con carga en tensión que usen soldaduras transversales con PJP.

A diferencia de la norma AWS para el cálculo de resistencia de uniones soldadas cargadas cíclicamente, esta se enfoca en el material de aporte, más que en la situación del componente soldado, dado que, después toman importancia a la hora de ingresar a la formula valores correctivos para llegar a un resultado final.

Como ambos métodos tratan de conseguir un resultado en base a un caso en específico, como lo sería la norma AWS, que al necesitar el ángulo entre la dirección de la fuerza, y querer compararla con Inventor, son pocos los casos en que podremos generar una proporción fija entre una norma y la otra, y tener un valor cuantitativo.

Capítulo 2: Planeación de actividad para asignatura de soldadura.

 Con la información obtenida de la norma, se planeará hacer uso de las fórmulas, creando tanto un ejercicio de cálculo de resistencia de uniones soldadas, como la creación de una actividad en la cual se enseñe al alumno el uso de la herramienta del software, conversión de conjunto soldado, la cual sirve para generar proyectos de soldadura dentro del programa.

Esta actividad contempla el uso de conocimientos previos, vistos en ramos como lo son el dibujo técnico y las mediciones mecánicas, los cuales serán explicados posteriormente en el capítulo.

Con esto se busca que el alumno aprenda sobre el uso de software, el cual, será útil en caso del que el alumno entre en el campo del diseño mecánico o la soldadura. Además de esto, el alumno tendrá conocimiento sobre uso de fórmulas en norma AWS, que es una reconocida en todo el mundo. Además de reforzar la capacidad de discernir en el alumno, el cual deberá selección uno de los dos métodos, en el diseño de un conjunto soldado.

#### 2.1 Marco Conceptual

En la creación de una actividad pedagógica se deben tener en conocimientos diferentes conceptos, que dará forma a la actividad, y buscarán el cumplimiento de objetivos previamente establecidos, teniendo en consideración estudios previos, los cuales serán aplicados en la investigación de información. Para crear una planificación de aprendizaje para los alumnos de la asignatura soldadura.

La planificación de una clase, centra su esfuerzo en promover y garantizar el aprendizaje de los alumnos. Optimiza el uso de tiempo, define procesos y los conocimientos necesarios para llevar a cabo la actividad a realizar

Para prepara una clase, se debe tener en consideración los diferentes recursos con que se cuenta, pensando la forma que el alumno pueda aprender sin dificultad, ya sea, tener el uso de material y/o herramientas, como lo sería un computador, con la capacidad de usar de manera óptima el programa Inventor y AutoCAD, y una ayuda audiovisual a la hora de explicar la información que s ele quiera entregar a los alumnos.

Se debe tener en conocimiento, además, los tiempos con que se cuentan para realizar esta actividad, planeando de forma correcta. Dado que se debe tener en consideración los tiempos en que el alumno necesite repasar información aprendida en otras asignaturas para el correcto entendimiento de la información nueva.

Para una correcta planeación, es necesario además de una fase de investigación, una fase de razonamiento, sobre a que se quiere llegar con la actividad y como queremos que los alumnos la lleven a cabo. Además de cómo podemos demostrar que el alumno logro conseguir ese objetivo de aprendizaje, ya sea una prueba o poder responder una pregunta sobre lo que aprendió, pudiendo analizar los diferentes conceptos que se les quiso enseñar. En el proceso educativo, existen diferentes niveles de habilidades, los cuales se regirán por la taxonomía de Bloom (García, 2014), psicólogo y pedagogo estadounidense, la cual, se basa en la idea de que las operaciones mentales pueden clasificarse en seis niveles de complejidad creciente.

# 2.1.1 Objetivo General de aprendizaje

Se trata de las intenciones educativas de un plan de estudios, de una asignatura o de un proyecto curricular. Se buscan alcanzar a largo plazo, su cumplimiento está en función del tiempo de duración de la carrera o de la asignatura dentro de la estructura y organización curricular. En este caso, se buscará el objetivo general de la actividad. Dentro de los 6 niveles de dificultad presentes según la taxonomía de Bloom.

# 2.1.2 Objetivos Específicos de aprendizaje

Trata de las intenciones educativas de carácter más específica, en un menor plazo. Acción más concreta de las intenciones educativas, corresponden, por ejemplo, a los de cada clase de unidad didáctica; por lo que su cumplimiento debe conducir al logro de los objetivos general del plan de Aprendizaje.

#### 2.1.3 Taxonomía de Bloom en el diseño de objetivos generales

Existen 6 niveles de habilidad que se buscan a la hora de plantear el objetivo general. Estos verbos son generales y estarán presentados en orden ascendente de dificultad.

**Recordar:** Recuperar, rememorar o reconocer un conocimiento que está en la memoria.

**Comprender:** Construir significado a partir de diferentes tipos de funciones, sean estas escritas o gráficas.

**Aplicar:** Construir significado a partir de diferentes tipos de funciones, sean estas escritas o gráficas.

**Analizar:** Descomponer en partes materiales o conceptuales y determinar cómo estas se relacionan o se interrelacionan, entre sí, con una estructura completa, o con un propósito determinado.

**Evaluar:** Hacer juicios en base a criterios y estándares utilizando la comprobación y la crítica.

**Crear:** Untar los elementos para formar un todo coherente y funcional; generar, planear o producir para reorganizar elementos en un nuevo patrón o escritura.

2.1.3 Taxonomía de Bloom en el diseño de objetivos específicos.

Estos al ser más específicos y buscar un objetivo a menor plazo, son más variados y pueden ser divididos según su objetivo general, como, por ejemplo, al usar el objetivo de "Aplicar", podemos encontrar verbos como calcular, cambiar, comprobar, aplicar, computar, contrastar, convertir, demostrar, desarrollar, dibujar, dramatizar, ejemplificar, etc. El conjunto de estos busca conseguir un objetivo general.

#### 2.2 Antecedentes del conocimiento

Al momento de elaborar una clase, hay que tener en conocimiento, todos los conceptos básicos que debería tener el alumno al momento de entregársele información nueva. De ser necesario, al momento de impartir la clase, se debe tomar el resguardo de dar o explicar los conceptos necesarios para el correcto entendimiento de la actividad. Sin tener conocimiento de la información requerida, el alumno no podrá conseguir correctamente el objetivo de la clase, dado que, no sabrá cómo realizarla.

En el caso de esta clase, los alumnos deberán tener conocimientos adquiridos de otras asignaturas dentro de la carrera, como lo serian:

**Dibujo técnico:** El alumno debe ser capaz de leer y comprender un plano, el cual será usado a la hora de utilizar inventor.

**Mediciones Mecánicas:** Dentro de los conocimientos que debe tener el alumno, están los de uso y comprensión de las unidades de medida utilizadas en el sistema internacional y algunas variantes internacionales. Dado que la actividad presenta ejercicios del área física matemática, deberán entender las medidas utilizadas por la norma, para poder aplicarlas en el ejercicio.

**Introducción a la física:** En el cálculo de resistencia de las uniones soldadas, existe una etapa previa que trata de cálculo fuerzas, por lo que se debe tener en conocimiento la generación de vectores al descomponer éstas, esto en la etapa de operación.

**Dibujo asistido por computadora:** En este ramo se les enseña a los alumnos conceptos que refuerzan el conocimiento del dibujo técnico, usando herramientas de software como lo es el AutoCAD y el programa Inventor de manera básica. Es uno de lo más importantes, el cual se quiere reforzar en la actividad que se preparará en la clase, dado que se pretende enseñar el uso de la herramienta "convertir a conjunto soldado", donde el alumno tendrá en conocimiento otra forma de usar el programa a la hora de diseño.

**Mecánica Técnica:** Una de las asignaturas que ayudara a la hora de realizar cálculos de resistencia y fatiga de la soldadura, en esta asignatura el alumno aprendió conceptos sobre el cálculo de esfuerzo, y como resolverlo en ejercicios, reforzando los conocimientos que adquirió en introducción a la física y mediciones mecánicas. Tendremos que utilizarlo al

momento de utilizar la norma AWS, donde se calcula los esfuerzos admisibles en un componente soldado.

# 2.3 Desarrollo de cálculos bajo norma AWS

La pieza que estaremos analizando en el ejercicio, será de la figura 2-1 la cual tiene 2 tipos de soldadura, que serán calculados por la norma AWS de forma específica cada una.

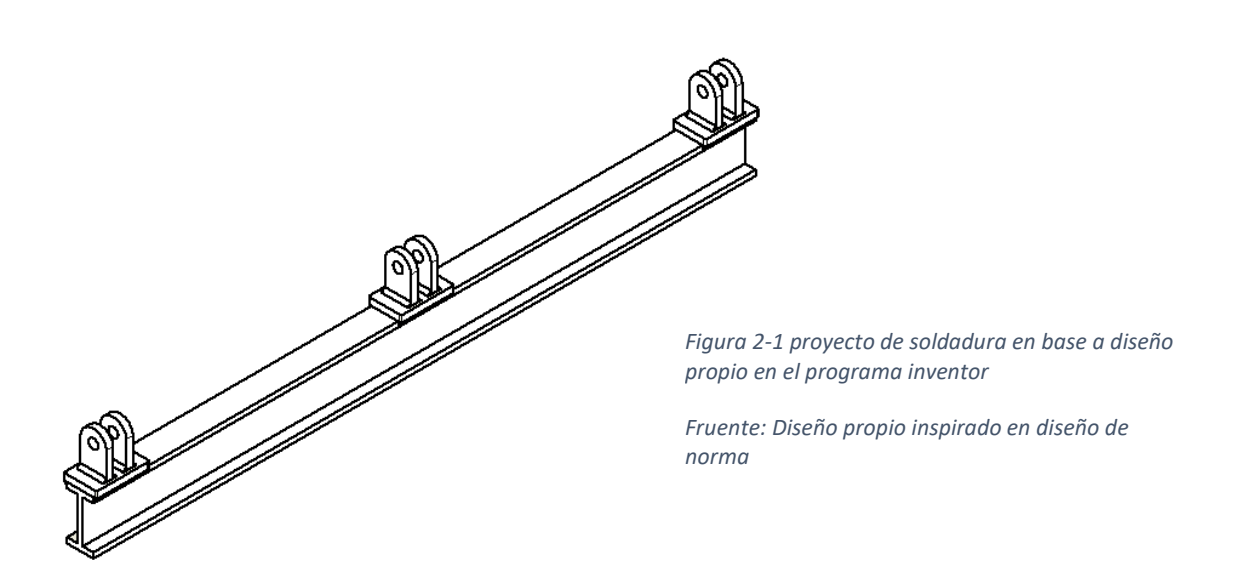

# 2.3.1 Calculo de resistencia estática para la argolla.

para el primero caso, como se ve en la figura 2-2 se analizará la carga que sufre las argollas en sus soldaduras.

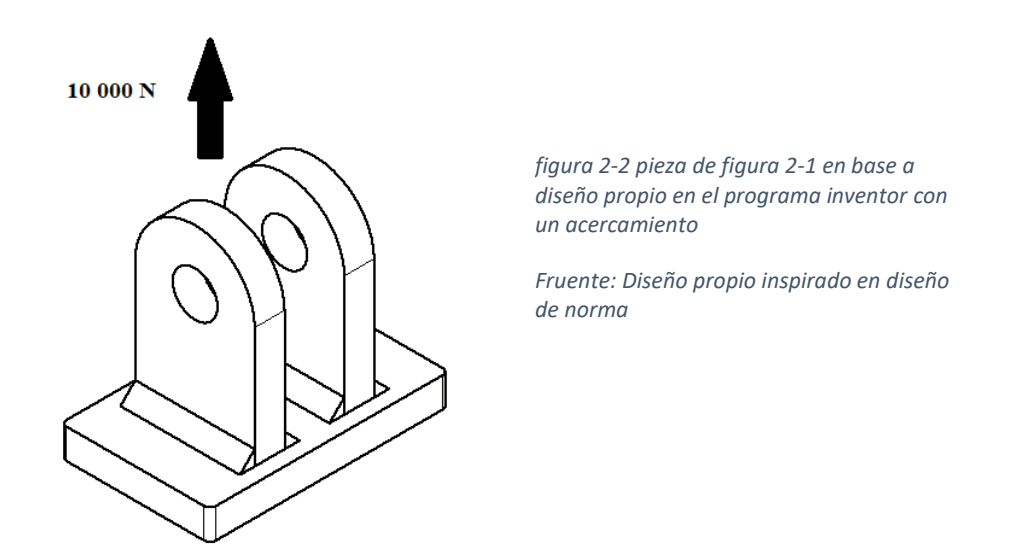

Para este componente soldado se utilizará electrodos de soldadura 7018. Para este elemento se han estimado el número de cargas cíclicas en un día de 150 veces, teniendo una vida útil de 20 años.

Para cálculo de resistencia estática se utilizará la norma ya vista, remplazando los datos

$$
F_v = 0.30 F_{\text{EXX}} (1.0 + 0.50 \sin^{1.5} \Theta)
$$

Donde se utilizará el anexo 4 para conseguir la resistencia a la tracción para conseguir el FEEX el cual es 490 MPa y el ángulo entre la dirección de la fuerza y el eje del elemento de soldadura es de 45°

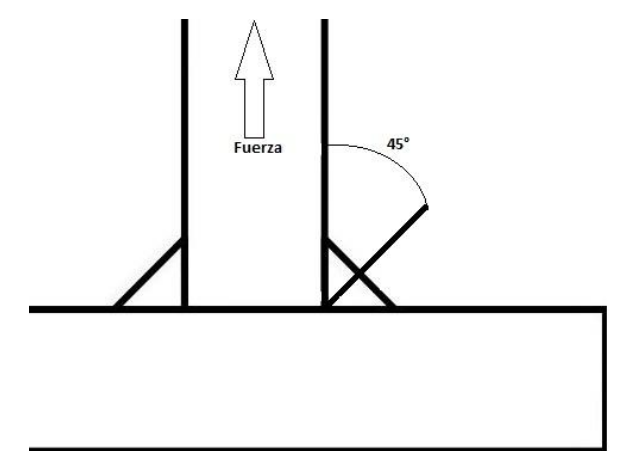

*Figura 2-3 Demostración grafica de eje en soldadura Fruente: Diseño propio para ejemplificar ejercicio*

Por lo que:

#### **Fv= 0.3\*490\*(1.0+0.5\*Sin1.5(45°)) = 190MPa**

Siendo 190 MPa el esfuerzo admisible de la unidad bajo una carga estática, el cual no debe ser superado por este tipo de cargas.

#### 2.3.2 Calculo de resistencias cíclicas para la argolla.

Para este caso se utilizarán unidades de la norma internacional por lo que veremos datos en relación a las tablas en MPa, Y si buscamos en las tablas del anexo 3, para la argolla, el caso más semejante es el de la sección 5-. Juntas soldadas transversales a la dirección del esfuerzo, por lo que es clasificado como un caso "C", por lo que para el cálculo cíclico utilizaremos la formula

$$
F_{\rm SR} = \left[ \left( \frac{C_{\rm f} \times 329}{\rm N} \right)^{0.333} \ge F_{\rm TH}(\rm MPa) \right]
$$

Donde primero se calculó un F<sub>SR</sub>, para luego restringir el resultado al F<sub>TH</sub>, el cual nos indica que es factible el resultado final.

Por tabla de anexo 3, el valor Cf es  $44x10^8$ , el valor de umbral FTH es 69MPa, y el valor N es el número de ciclos de esfuerzo en la vida del elemento es calculada por

150 ciclos por día x 365 x 20 años de vida útil = 1095000ciclos

Por lo que:

#### **FSR = (44x10<sup>8</sup> \*329/1095000)0.333 = 109.24 MPa**

Donde 109.24Mpa > 69 MPa haciendo factible el diseño del elemento cargado cíclicamente.

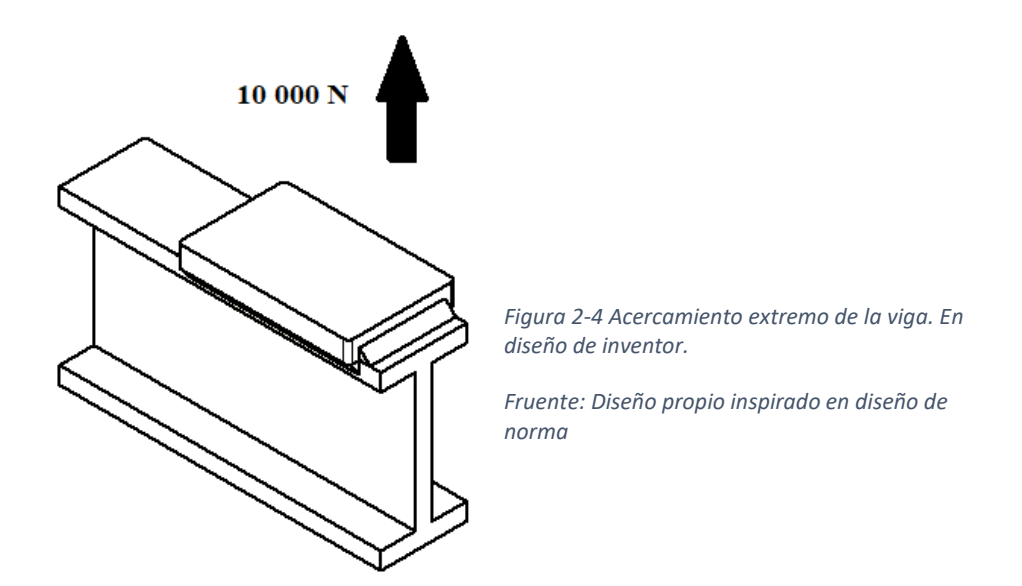

# 2.3.3 Calculo de resistencia estática para la unión en viga

Este elemento será soldado e igual manera, con soldadura 7018 y la misma cantidad de cargas cíclicas, 150 ciclos al día con una vida útil de 20 años.

Para cálculo de resistencia estática se utilizará la norma ya vista, remplazando los datos

$$
F_v = 0.30 F_{EXX} (1.0 + 0.50 \sin^{1.5} \Theta)
$$

Donde se utilizará el anexo 4 para conseguir la resistencia a la tracción para conseguir el F**EXX** el cual es 490 MPa y el ángulo entre la dirección de la fuerza y el eje del elemento de soldadura es de 45°

Por lo que:

### **Fv= 0.3\*490\*(1.0+0.5\*Sin1.5(45°)) = 190MPa**

Siendo 190 MPa el esfuerzo admisible de la unidad bajo una carga estática, el cual no debe ser superado por este tipo de cargas. Siendo un cálculo similar al calculo que se realizó en la argolla, dado que ambas soldaduras comparten el tipo de soldado, en empalme y el mismo tipo de electrodo, por lo que tiene la misma resistencia.

#### 2.3.4 Calculo de resistencia cíclica para la unión en viga

En este caso, si tiene diferencias con el cálculo de la argolla, dado que, al buscar en el anexo 3, para el caso de la unión en la viga, se encuentra en la sección 3-Juntas soldadas que unen componentes de miembros armados, y esta está catalogado en el tipo "E´ " , donde el ancho de la brida en la viga es mayor a 20mm, dado que esta mide 40mm, por lo que utilizaremos de igual manera la formula

$$
F_{SR} = \left[ \left( \frac{C_f \times 329}{N} \right)^{0.333} \ge F_{TH} (MPa) \right]
$$

Donde primero se calculó un  $F_{SR}$ , para luego restringir el resultado al  $F_{TH}$ , el cual nos indica que es factible el resultado final.

Por tabla de anexo 3, el valor Cf es  $44x10^8$ , el valor de umbral FTH es 18MPa, y el valor N es el número de ciclos de esfuerzo en la vida del elemento es calculada por

150 ciclos por día x 365 x 20 años de vida útil = 1095000ciclos

Por lo que:

#### **FSR = (44x10<sup>8</sup> \*329/1095000)0.333 = 109.24 MPa**

Donde 109.24Mpa > 18 MPa haciendo factible el diseño del elemento cargado cíclicamente. Esta vez los requerimientos de cargas cíclicas, según la norma AWS eran menores que para la argolla.

#### 2.4 Calculo en inventor

Dado que inventor solo requiere que se introduzca la información como esta explicado dentro del tutorial, el ejercicio tendrá información importante que nos ayudara a complementar los resultados adicionales que nos ofrece el programa, como es el caso de la figura 2-3 y figura 2-4, en ambos casos se utilizara el asistente de cálculo en empalme, uno de ellos empalme plano y el otro empalme espacial. Los valores dimensionales serán obtenidos de los planos, que se encuentran en el anexo 5, además de los datos que estarán presenten en las preguntas que serán planteadas para realizar en la clase, los cuales son las fuerzas a las que será expuesto el conjunto soldado.

Para el caso de la figura 2-3, suponiendo que por la perforación cruza un pasador que trasfiere cargas, tanto cíclicas como estáticas, de 10000N a la pieza soldada, por conocimiento de descomposición de fuerza, ambas argollas comparten la mitad de la carga por igual, por lo que el cálculo de fuerzas debe ser con 5000N, esta información de fuerza será utilizado para el cálculo extra en inventor, como lo es el cálculo estático y un cálculo cíclico, el cual recibe fuerzas fluctuantes de entre los 4500N y 5000N.Este caso ocupara el asistente de cálculo de empalme espacial, obteniendo un valor de 195MPa para esfuerzos estáticos y 54,6 MPa como límite de resistencia básica corregida para esfuerzos cíclicos.

En cambio, para el caso de la figura 2-4, el cálculo de resistencia de cargas cíclicas y estáticas, la pieza lleva consigo la carga completa de 10000N (para cargas cíclicas con valor mínimo de 9000N a un máximo de 10000N) que se utilizará en inventor, con el asistente de cálculo de soldadura de empalme plano, obteniendo un valor de 156 MPa para esfuerzos estáticos y 33,5 MPa como límite de resistencia básica corregida para esfuerzos cíclicos.

#### 2.5 Diseño de la actividad

La actividad se dividirá en 4 partes dentro de la clase, las cuales deben llegar al objetivo general, para que se cumpla nuestro objetivo. Estas serán:

**Uso de Inventor con herramienta "Convertir a conjunto soldado":** como primera actividad, se le impartirá al alumno una introducción al programa Inventor, recordando los procedimientos de diseño en modelado 3D, de los tienen conocimiento por la asignatura "dibujo asistido por computadora". Esto será explicado junto a un tutorial que muestra el uso del programa. Donde se le enseñara a crear conjuntos soldados dentro del programa. Esto iniciara desde la lectura de un plano, ya sea en papel o en software AutoCAD, pasado por el diseño de las piezas en 3D y concluyendo con la unión de estas piezas con soldadura.

**Cálculos y uso de la norma AWS:** El mismo componente soldado al que se le realizara el modelado en el programa, se simulara pensando bajo qué condiciones de trabajo puede operar, por lo que , se deberá considerar las características que tiene la soldadura, para poder calculas los esfuerzos admisibles que tiene el cordón soldado, utilizando los cálculos obtenidos de la norma AWS, los cuales deben venir acompañados los un formulario y un anexo con todos los cuadros necesarios , sacados de la norma, para poder realizar el cálculo.

**Uso del asistente de cálculo de soldadura del software Inventor:** Este software tiene una herramienta en el cual se simula por medio de una probeta teórica los cálculos de esfuerzo en una soldadura, la cual tiene diferentes características a la hora de hacer los procesamientos en el cálculo, dado tanto la opción de obtener los límites de fuerzas de tracción y compresión, como con fuerza cortante y momento. En la herramienta se deben ingresar cálculos en relación a la soldadura a utilizar, las fuerzas con que se simulara y los factores de seguridad que se le aplicaran la pieza.

**Procesamiento de los resultados:** Como parte final de la clase, se quiere llegar a un momento de reflexión en el cual en base a preguntas los alumnos deberán identificar diferencias dentro de los resultados. Finalizando esto se deberá llegar a la conclusión en que los alumnos deberán decidir cuál de las dos normas utilizarían, justificando una repuesta.

#### 2.6 Distribución del tiempo

Los tiempos dentro de una clase deben estar bien pensados para el correcto desarrollo de la actividad, dado que, a falta de este, el alumno no recibirá todos los conocimientos, o la práctica, que debe adquirir para demostrar una correcta integración de conocimientos.

Por temas de dificultad a la hora de manejar computadores, o términos dentro del lenguaje del programa, se debe considerar un tiempo prudente para que el estudiante se adecue al manejo de Inventor. Por lo que una se requiere clase completa, es decir, 2 horas pedagógicas, son suficientes para recordar el uso del programa y aprender sobre el uso la herramienta "Convertir a conjunto soldado".

Para la siguiente parte de la actividad, que sería el uso de la norma AWS y el asistente de cálculos de inventor, junto con la reflexión final, se requiere otra clase completa, 2 horas pedagógicas.

Por lo que se tiene pensado que la duración completa de esta actividad serán 4 horas pedagógicas, que serían de 35 min cada una, según la adecuación de la universidad para el año académico 2021.

# 2.7 Planificación de aprendizaje

Esta actividad fue diseñada para poder completar diferente objetivo dentro del aprendizaje del alumno, para complementar su conocimiento en el área de la soldadura y diseño dentro de la carrera. Esto debe seguir con una planificación que ayude a demostrar que los conocimientos que adquirida el alumno cumplen con su propósito.

# 2.7.1 Objetivo general del aprendizaje para la actividad

El objetivo general, como ya fue explicado, debe ser el motivo por el que se realizara toda la actividad, la finalidad de aprendizaje. Lo que se busca con esta clase es que los alumnos sean capaces de seleccionar entre una de las dos opciones, la normas o el asistente de cálculo de Inventor, y fundamentar cuál de las dos ocuparían a la hora de diseñar un componente soldado, por lo que el nivel de aprendizaje para esta actividad será "Evaluar", el penúltimo nivel de aprendizaje según la taxonomía de Bloom.

El alumno debe "Evaluar entre la norma AWS y el asistente de cálculo de Inventor en el uso de diseño de soldadura mediante el cálculo de ambas con ejemplos".

Como ya se especificó, evaluar es hacer juicios en base a criterios y estándares utilizando la comprobación y la crítica. La clase se enfocará en dar a conocer ambos métodos, dando características, con las cuales el alumno deberá ser capaz de discernir cual contiene una mayor fiabilidad además de en qué contexto.

# 2.7.2 Objetivo específicos del aprendizaje para la actividad

La clase será dividida en cuatro secciones las cuales presentan un objetivo para conseguir que el alumno tenga la información necesaria para discernir entre ambos métodos, además de aprender sobre el uso de inventor y su asistente, como aplicar una norma para una situación que simula, gracias a un plano, una situación real.

Los objetivos específicos son:

\*Recordar el uso del programa inventor aprendido en la asignatura "dibujo asistido por computadora" mediante la aplicación de un tutorial

\*Usar el software inventor con su herramienta de soldadura mediante la aplicación de un tutorial

\*Calcular la norma de resistencia de unión soldada AWS utilizando sus fórmulas a través de una exposición oral y ejemplos.

\*Ocupar el "Asistente de cálculos de soldadura" en inventor definiendo parámetros mediante el uso de la misma con ejemplos.

\*Analizar las diferencias entre el método de la norma y el método de Inventor de manera general mediante un plenario.

#### 2.8 Actividad

Actividad número uno: Según lo aprendido con el tutorial de inventor, realice un proyecto de inventor en el cual se recree el conjunto soldado del plano adjunto (Anexo 5)

Actividad numero dos: Calcule la resistencia estática y cíclica para la figura 2-5 y 2-6, utilizando la norma AWS, la cual tiene una carga cíclica de 150 ciclos al día, con una vida útil de 20 años utilizando las fórmulas explicadas en clase. Las cuales estarán acompañadas por el anexo 3. Luego realice el calculo con el asistente de cálculo de Inventor.

Actividad número tres: Utilizando el asistente de cálculo, el cual fue explicado con un tutorial, calcule la resistencia de las uniones soldadas cargadas estática y cíclicamente, teniendo en conocimiento que la carga que sufre cada una de las argollas de la figura 2-4 es de 10 000N, conseguir la fuerza axial máxima, la altura mínima de soldadura y resistencia media a la fatiga de la junta.

Actividad número cuatro: Comparta con sus compañeros las conclusiones de ambos métodos y discuta cuál cree usted que es mejor a la hora de planear un proyecto de soldadura.

Actividad oral: en esta sección el profesor en base a preguntas como ¿por qué utilizaría uno en vez de otra? o ¡bajo qué circunstancias usaría una o la otra? Se intentará llegar a la conclusión de que ambas son válidas y uno debe tener el criterio para elegir uno según el contexto de trabajo en el cual los alumnos estarán en el futuro.

Capítulo 3: Tutorial de Inventor

Como parte de este capítulo se desarrollará un tutorial, que nos facilitará el uso de inventor para el desarrollo de la actividad propuesta para la asignatura soldadura. El cual tendrá integrado el diferente uso de comandos de usuario básicos, que ayudará a los alumnos a recordar el uso de Inventor de la clase "Dibujo asistido por computadora". Como parte de este tutorial, Se mostrarán comandos simples para la transformación de un ensamblaje en un "Conjunto soldado".

"Todas las imágenes que presenta este capítulo son sacadas directamente de Inventor"

# 3.1 Conceptos básicos de inventor

Capítulo en el cual nos enfocaremos a recordar los conceptos básicos para la creación de un proyecto en inventor

#### 3.1.1 Creación de un Proyecto en Inventor

- ➢ Abrir el programa inventor dando doble clic en el icono del escritorio
- ➢ Para la creación del proyecto se debe presionar el icono de "Proyectos" en la pestaña de "Para empezar"

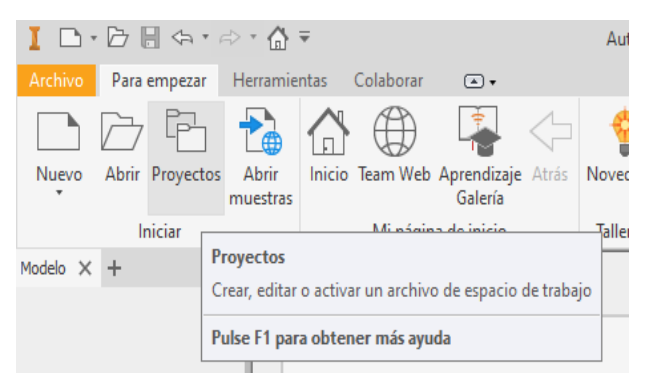

- ➢ Al apretar el icono de proyectos se abrirá una ventana con diferentes paginas que deben ser rellenadas para la creación de este.
- ➢ (a)Apretar el botón "Nuevo"
- ➢ (b)En la ventana aparecerán 2 opciones, las cuales permiten crear un proyecto para una computadora personal, como para un Vault, la cual es una nuevo creada para la supervisión de un proyecto en conjunto, con diferentes lugares dentro de una empresa. Apretar siguiente.
- ➢ (c)Nombrar el proyecto y la carpeta donde estará guardado. Apretar Siguiente.
- ➢ (d)Apretar "Terminar" y aceptar, para la creación del proyecto.

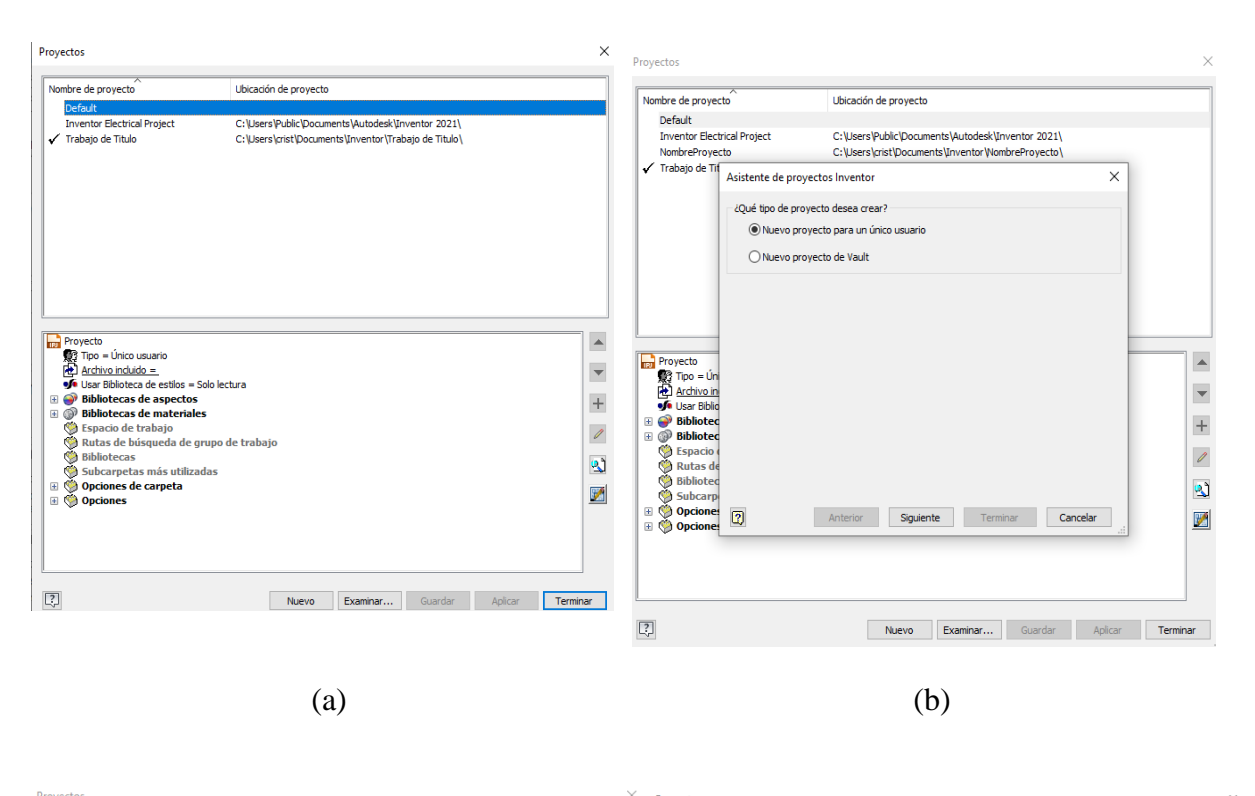

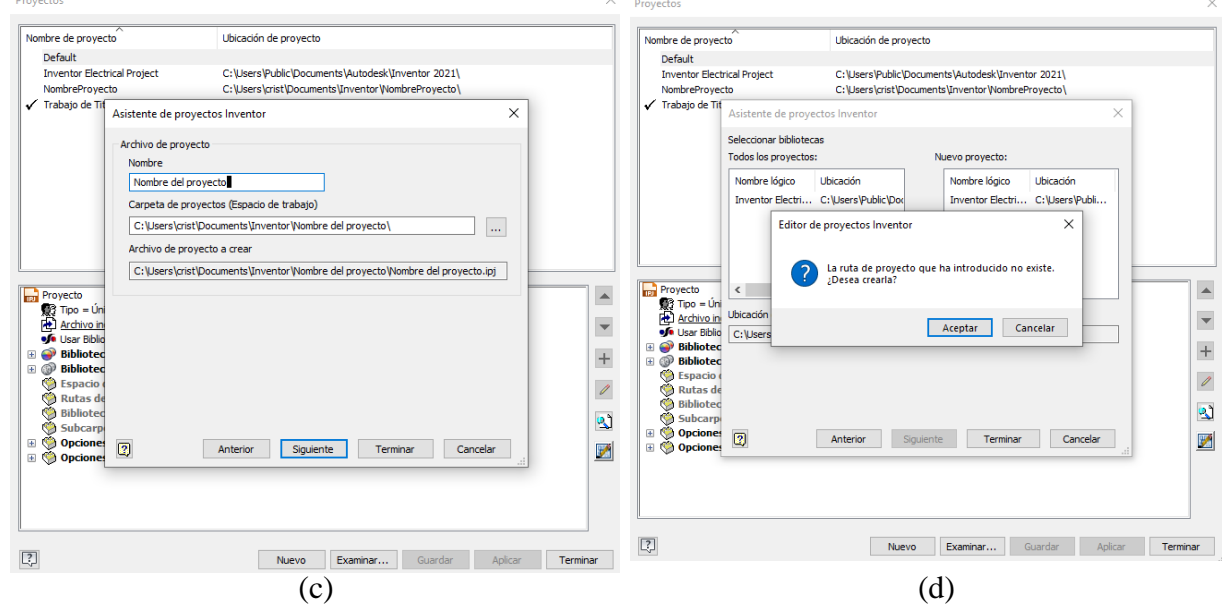

### 3.1.2 Tipos de archivo

- ➢ Existen 4 tipos de Archivos que inventor puede crear y puede abrir, los cuales pueden ser:
	- (a) Pieza
	- (b) Ensamblaje
	- (c) Dibujo o plano
	- (d) Presentación o Explosionado

➢ Presionando el símbolo de configuración en el menú de crear nuevo, podremos seleccionar la norma que se utilizara para dibujar, además de las medidas que se usaran, ya sea milímetros y pulgadas.

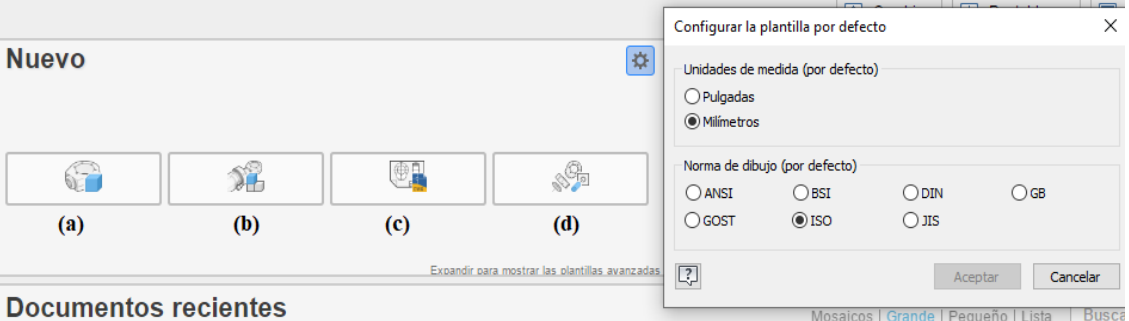

- ➢ Para la creación de un Ensamblaje, se ensamblaran diferentes piezas, por lo que , para crear un conjunto para soldar, se deben crear las piezas que uniremos.
- ➢ Inventor permite tomar un ensamblaje o pieza y crear un plano de este.

#### 3.1.3 Creación de una pieza

La creación de una pieza se reduce en tres etapas que proporcionan el resultado final. Creación de un boceto en 2D, extruir o dar revolución para transformarlo en un modelo en 3D y por último si es necesario la edición del diseño 3D, ya sea con perforaciones, biselados, hasta roscas.

➢ Presionar "Nueva pieza"

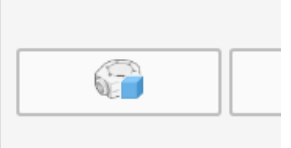

- ➢ Se modificar vistas de los planos girando el cubo de la parte superior derecha.
- ➢ Se puede mover la pantalla manteniendo apretado la rueda del mouse.

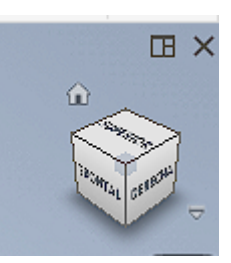

➢ Primero se debe crear un boceto 2D, por lo que se debe seleccionar la pestaña "Boceto", y seleccionar el tipo de herramienta según el diseño que queremos realizar.

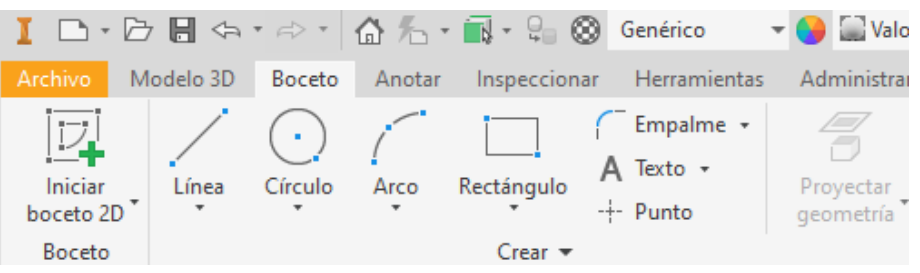

➢ Después de esto, se debe elegir el plano en el cual se hará el diseño, esto es importante, dado que, si se quiere realizar un plano de la pieza, de no ser que este en un plano definido, el plano no quedara más enfocado y no quedara bien representado.

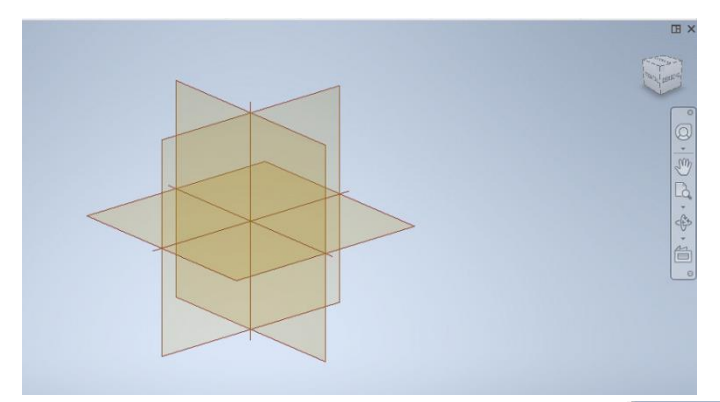

➢ Al Partir dibujando, ya sea, una línea o una figura, se debe seleccionar las medidas de esta, tan solo escribiendo los números. En caso de ser una figura con más de una medida, apretando tabulador, podremos intercambiar entre las que existan.

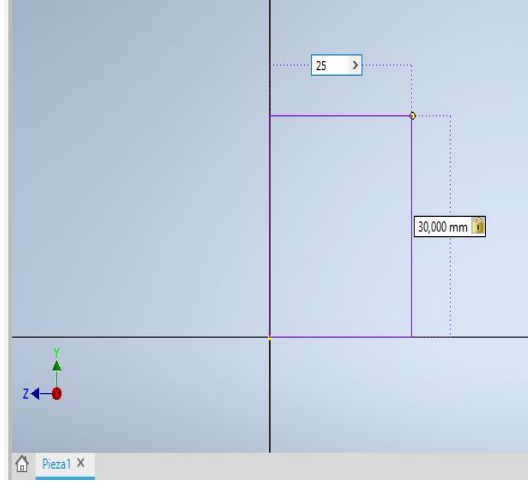

➢ Una vez terminado el boceto, se debe presionar "terminar boceto" es la barra superior, a la derecha.

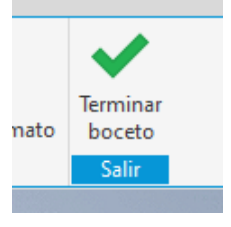

➢ Una vez concluido el modelo 2D de la pieza, se le debe expandir, para conseguir un 3D, por se va a la pestaña "Modelo 3D" y se presiona extruir o revolución según diseño.

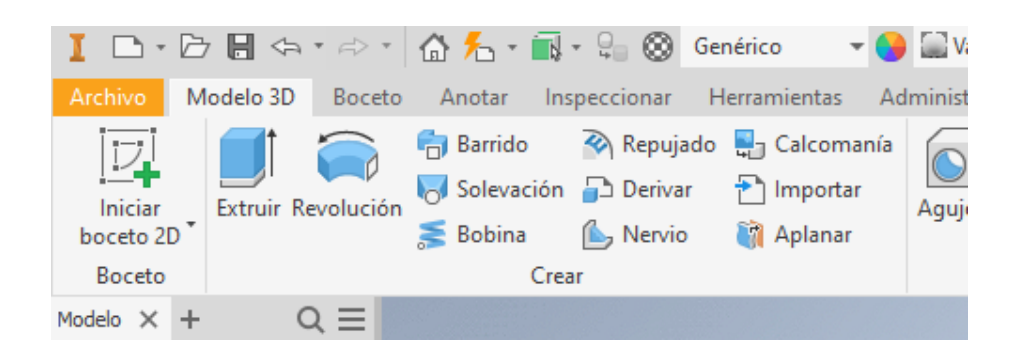

➢ Se selecciona la figura y se le dan las dimensiones a la extrusión. La cuales pueden ser en dirección positiva, negativa o simétricamente.

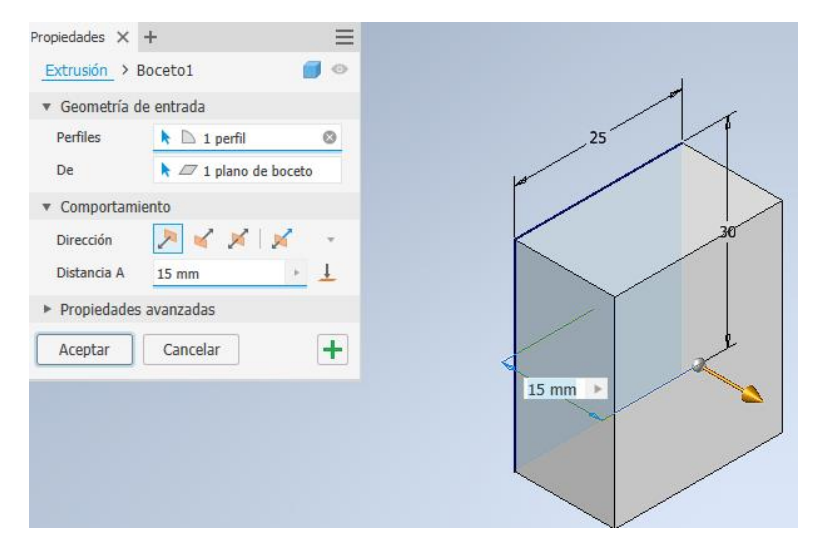

➢ Una vez concluido el modelo en 3D , se puede realizar la modificación al modelo, ya sea un "Empalme" (a) o un "Agujero"(b) .

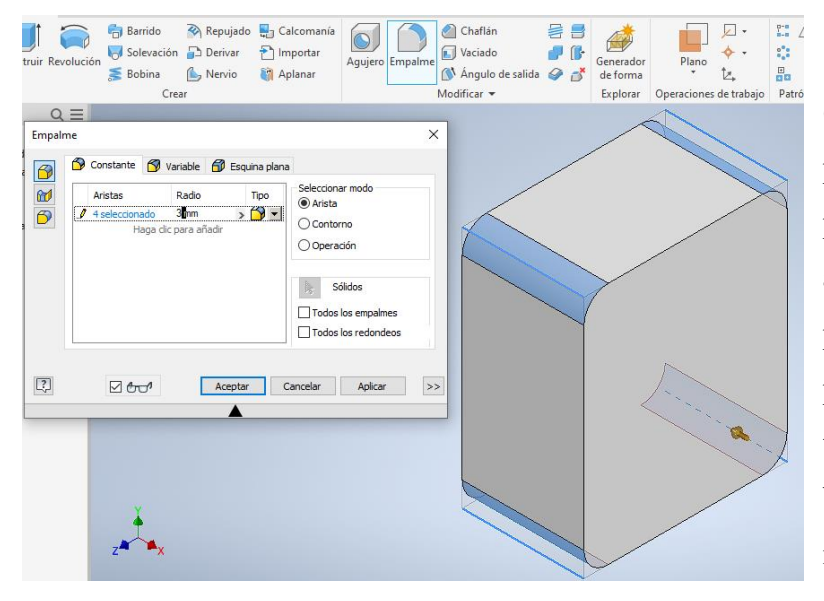

(a) En el empalme podremos realizar un pequeño bielado a las aristas de la figura , ya sea por selección de caras o por medio de selección de todas a las que se le hara el biselado y dara una medida.

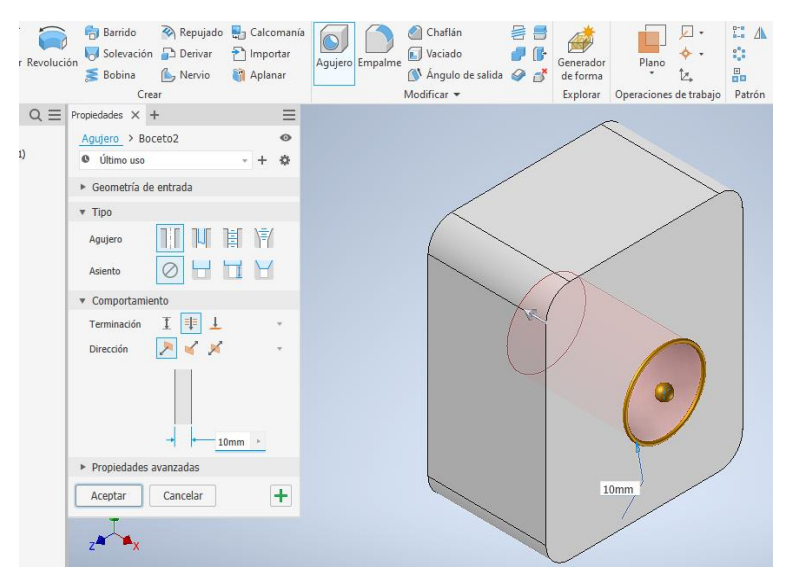

(b)En "Agujero" podremos seleccionar la cara de la figura donde realizaremos la perforación, configurar tanto las medidas como y los tipos de agujero que se realizaran, ya sea pasante o ciego.

➢ Podremos asignarle un material a la pieza haciéndole clic, para luego ir a la parte superior, donde la pestaña nos dará diferentes opciones de material para esta

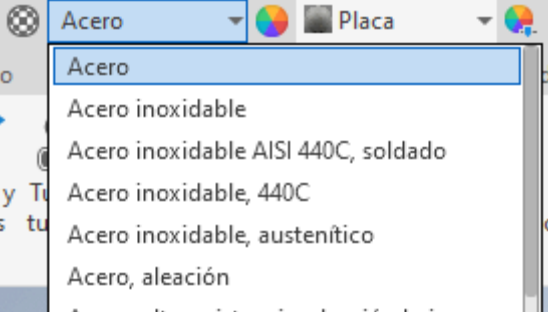

➢ Otra herramienta importante en el programa inventor es la "Rosca", la cual permite seleccionar una superficie, y roscar según la norma que seleccionemos además de su designación.

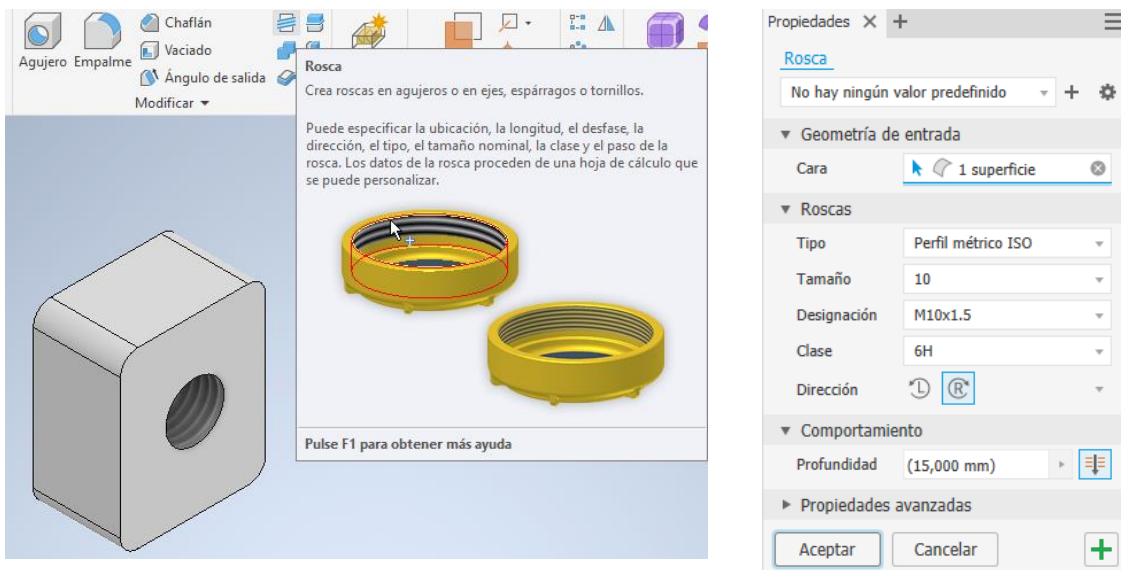

### 3.1.4 Ensamblaje

En la etapa de ensamblaje, uniremos piezas creadas por el mismo programa, simulando un armado real de las partes, las cuales pueden ser ensambladas dependiendo de la función que cumplen dentro del proyecto final, dada su posición y movimientos. Dentro de inventor existe un catalogo que proporciona pizas creadas por defecto que pertenecen a una norma y son de uso común entre muchos ensamblajes, como lo los las golillas y pernos.

- ➢ Abrir un ensamblaje nuevo apretando el icono.
- ➢ Ir a la pestaña ensamblar y seleccionar el botón insertar para elegir las piezas creadas del proyecto. El programa permite ingresar piezas iguales en caso que se necesite, además de actualizar la pieza si fuera necesario que se le haga un cambio mínimo realizándolo en el archivo de "Pieza".

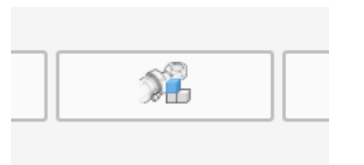

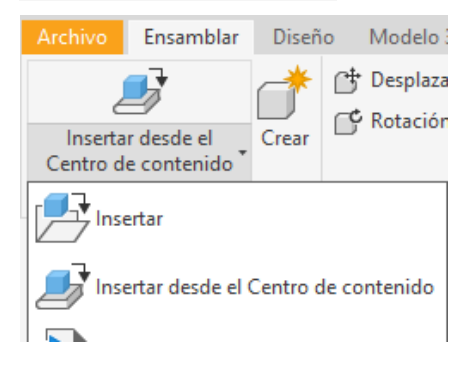

➢ Apretando la opción "Insertar desde centro de contenido" se tendrá acceso a una tabla de objetos normalizados, los que pueden ser utilizados en la creación del proyecto, ya sea, pernos, perfiles estructurales o tuercas.

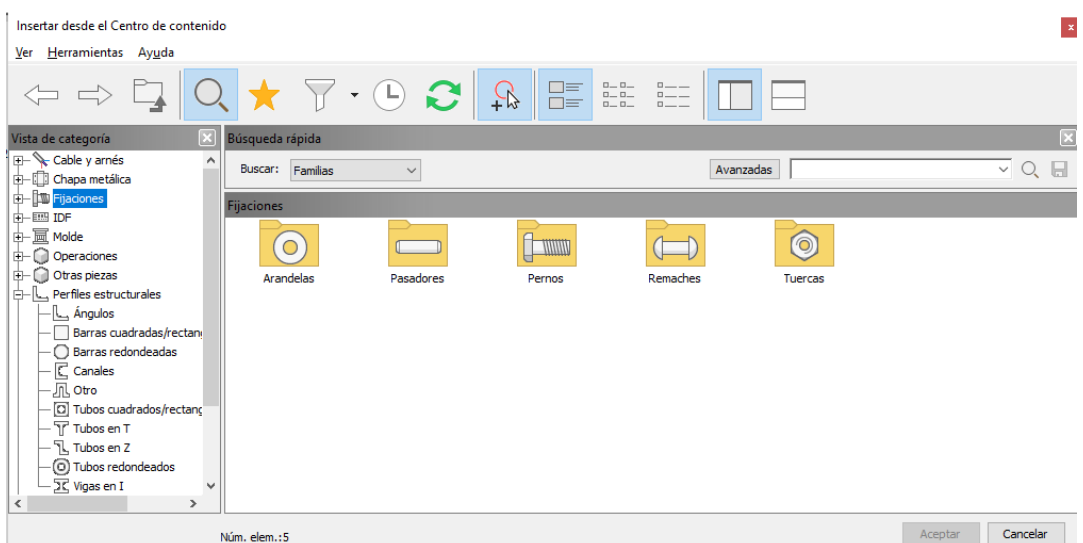

- ➢ Se pueden ingresar piezas en cualquier momento del ensamblaje, para evitar con función a la hora de armar un componente de muchas piezas.
- ➢ Una Vez colocadas las piezas en ensamblaje, se debe proceder a conectarlas entre sí, dependiendo el tipo de unión entre ellas, ya sea sobreposición para el caso de soldadura, o encajar en el caso de una perforación, en algunos casos, solo la selección de dos aristas que se juntan entre sí, en el modo automático.
- ➢ En esta opción, de debe seleccionar Insertar unión por medio de conectar, la primera Unión Límites Conectar Tipo opción, con la primera pieza, y la  $\frac{\partial \hat{\phi}}{\partial \hat{\beta}}$  Automático  $\frac{4}{2}$ 1 ▲2  $\square$ ស្រ segunda opción de conectar, con la 嗜 Referencies<br>
Rigida<br>
De rotación<br>
Corredera<br>
De plana<br>
Corredera<br>
Corredera<br>
De plana Alinea otra pieza que se quiera unir.  $\bar{\mathbf{z}}$  $\blacktriangleright$  Reproducción automática **S** De bola

 $\times$ 

Aceptar **Cancelar** Aplicar

➢ Al conectar, es posible generar un desface en la unión, separando las piezas en un eje a que elijamos. En caso de elementos giratorio, podemos decidir el Angulo de giro para definir su posición final.

[?]

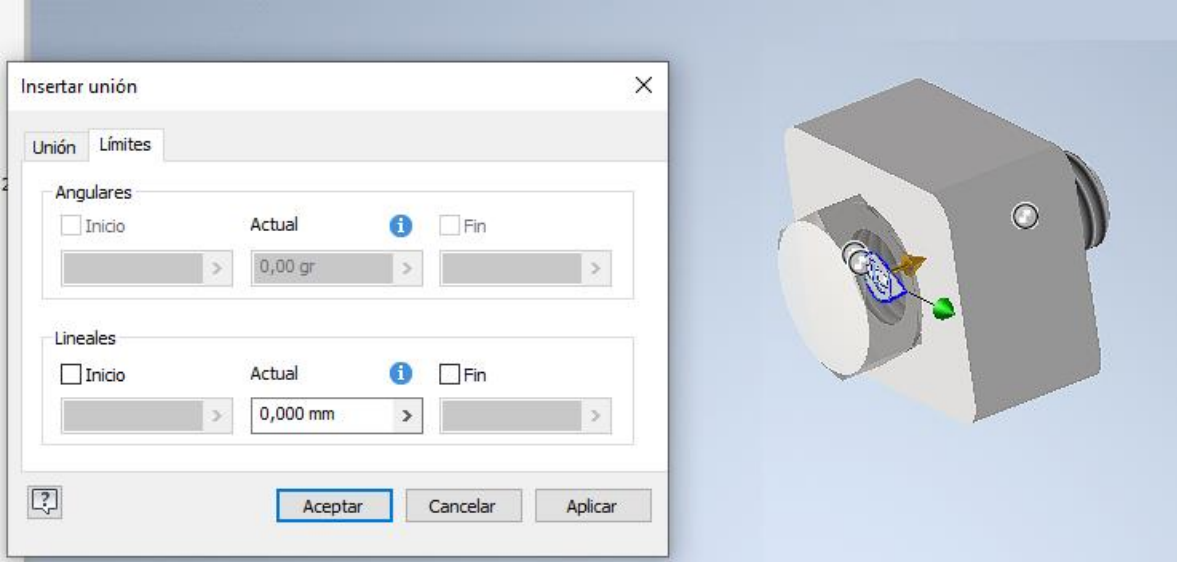

# 3.1.5 Dibujo

Dibujo es una herramienta de inventor que nos permite presentar una "pieza" o "ensamblaje", para generar un plano de este, seleccionando una cara principal, y automáticamente las caras que uno seleccione, además de un modelo de la pieza final en 3d.

➢ Presionar "Nuevo Dibujo".

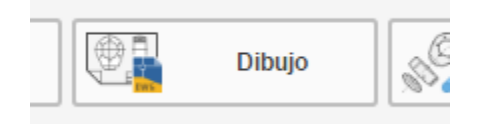

➢ Una vez dentro del archivo nuevo, se debe presionar base para iniciar la búsqueda del elemento al cual se le creara un plano.

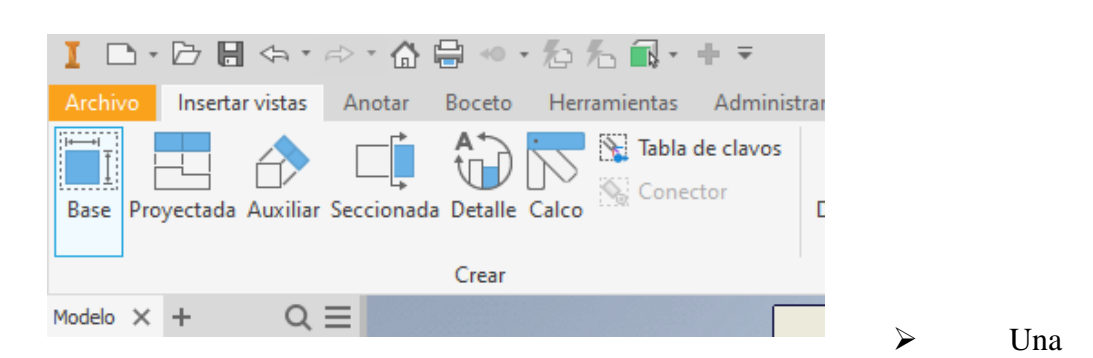

vez seleccionado el botón "Base" se abrirá una ventana, donde se podrá buscar el archivo de la pieza o ensamblaje del cual se quiere hacer un plano, además de su escala. Es importante recordar que si el objeto a dibujar no está en una posición determinada en el espacio, es decir un eje, el plano no representara de buena manera lo que se busca.

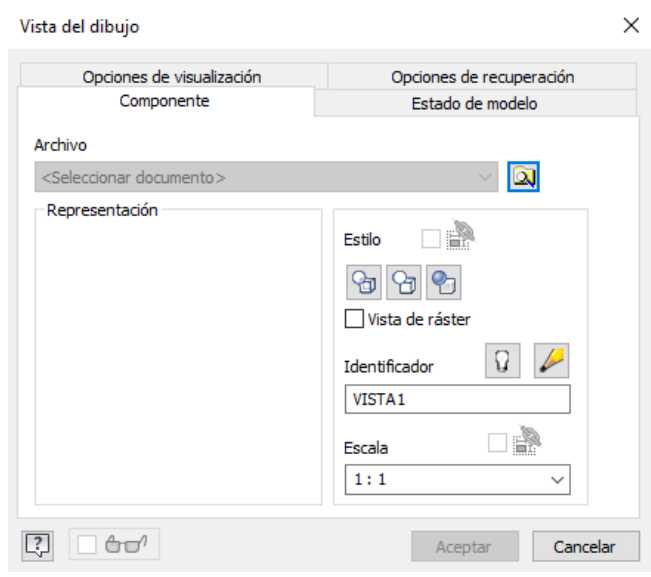

➢ Una vez seleccionada la pieza, debemos hacer clic en la pantalla dentro de los márgenes del plano para colocarlo (se puede mover el recuadro de configuración) y las aristas quedaran marcadas.

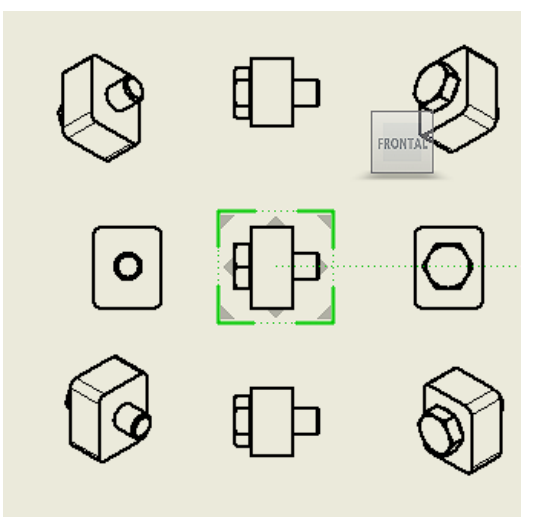

- ➢ Seleccionando las flechas en las aristas en dibujo nos permitirá generar vistas del ensamblaje, pudiendo crear hasta las 8 vistas.
- ➢ Después de introducir las vistas, normalmente solo 2 o mas si el ensamblaje lo requiera, se le debe agregar las cotas a las vistas. El programa inventor permite con su opción cota, en la

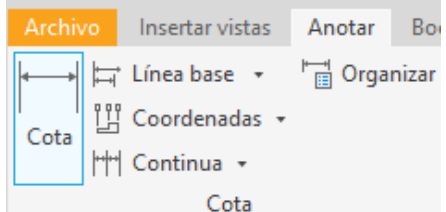

pestaña Anotar, y seleccionar automáticamente una superficie circular para añadir su radio.

➢ Al seleccionar la "Cota" se abre un menú de opciones, donde se puede modificar la precisión y tolerancia, en caso de que se requiera la tolerancia de un plano en mecánica.

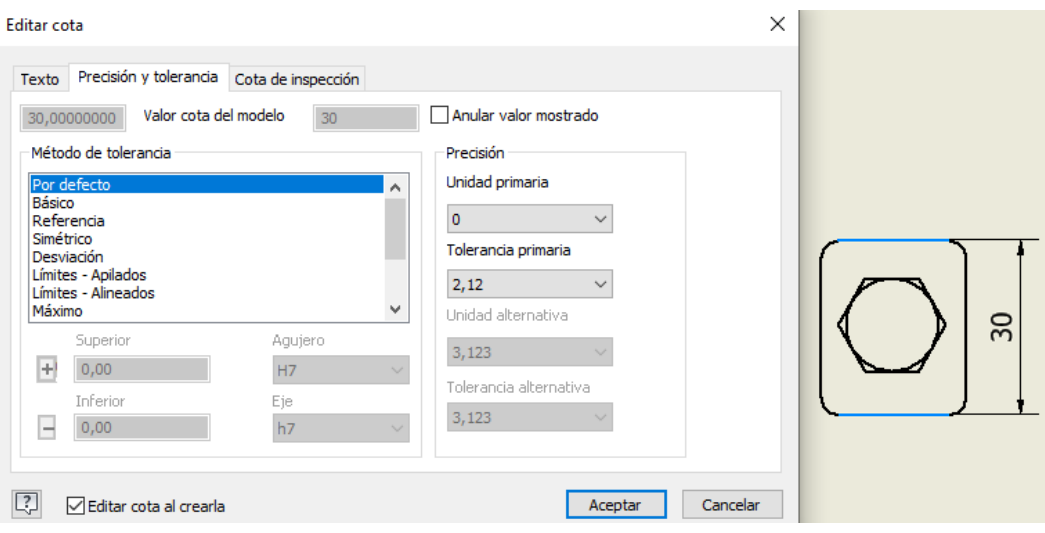

➢ Otra de las herramientas que nos ayudaran a complementar el dibujo técnico, es agregar la calidad superficial, que soldadura usar, entre otros. Esto se pude agregar apretando la opción de simbología en la barra de tareas. Seleccionando la opción y clickeando la superficie especifica.

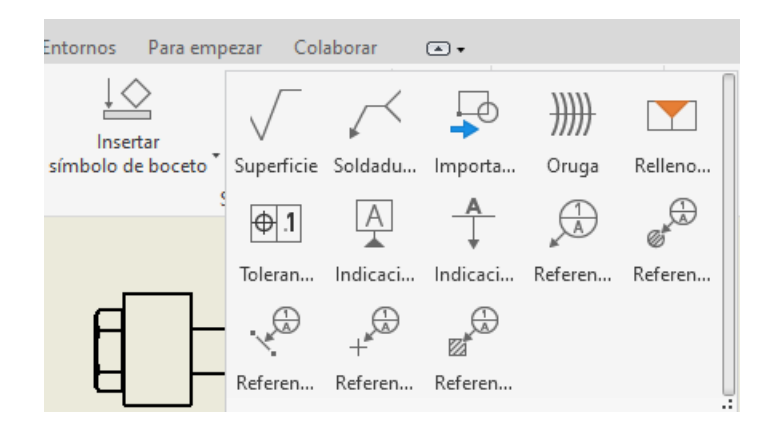

#### 3.1.6 Presentación.

La herramienta presentación sirve para presentar una pieza en un estado explosionado, es decir, presentar un ensamble de manera representativa, separando las piezas en direcciones x, y o z. Facilitando el entendimiento de un componente de gran cantidad de piezas.

➢ Presionar "Nuevo Ensamblaje"

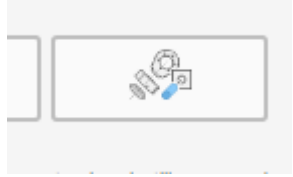

- ➢ Al presionarlo, nos aparecerá un cuadro, donde debemos elegir el ensamble el cual tendrá su explosionado.
- ➢ Seleccionar una de las piezas del ensamblaje
- ➢ Presionar "Mover componente" en la pestaña de Presentación.
- ➢ Al presionar nos aparecerá sobre la pieza tres flechas en los diferentes sentidos de dirección y tres recuadros para mover en dos direcciones al mismo tiempo.
- ➢ Haciendo clic en uno de ellos, se puede modificar la separación según el sentido, positivo o negativo.
- ➢ Inventor puede generar un video del explosionado, por lo que se pueden temporizar lo que tarda en separarse.

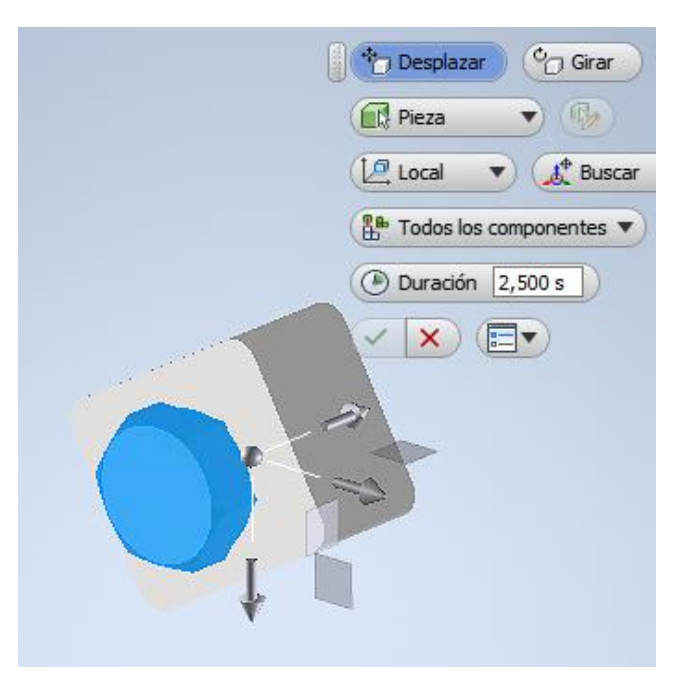

### **3.2 Soldadura en Inventor**

Una vez las piezas estén ensambladas se puede proceder a convertir en un conjunto soldado

- ➢ Ir a la pestaña entorno y apretar el icono de "Convertir en conjunto soldado", haciendo esto las piezas no podrán separarse.
- ➢ Clickeando esta opción, se abrirá una ventana en la cual nos dará la opción de elegir la norma de soldadura que se usará, el material de soldadura y la estructura de la lista de materiales.

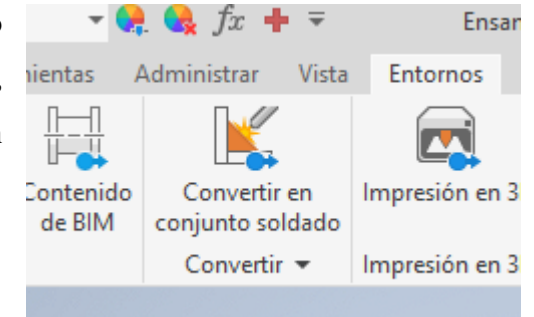

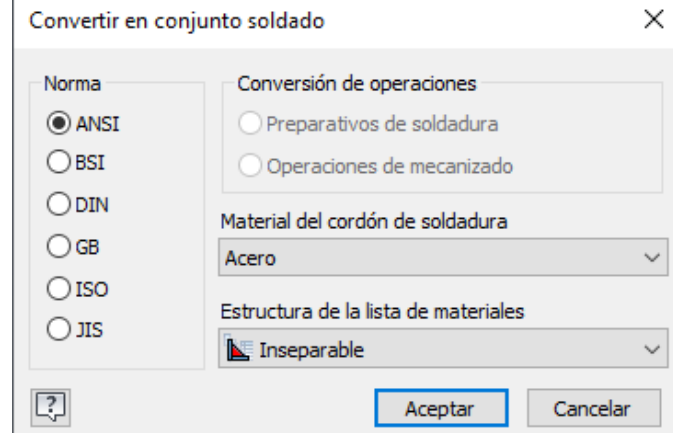

➢ Una vez seleccionado la configuración, aparecerá una nueva pestaña dentro de inventor llamado "Soldadura"

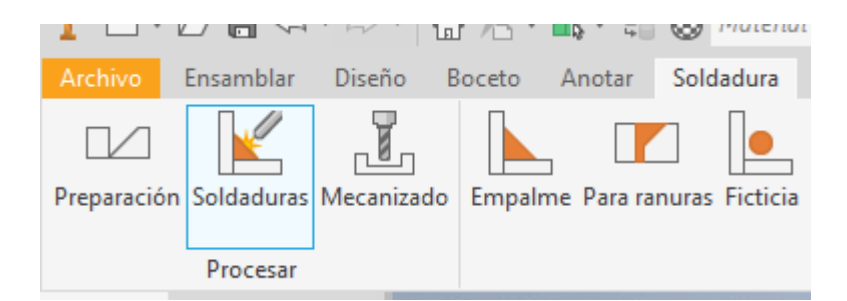

- ➢ El icono de preparación permite generar un empalme en la arista que permite introducir soldadura.
- ➢ Haciendo clic en soldadura nos permite seleccionar uno de los 3 tipos de soldadura, empalme, para ranuras, que rellena parte de los espacios y ficticia que supone una soldadura.
- ➢ En la soldadura de empalme, apretando el icono de empalme, nos permite soldar dos superficies, tanto de lado a lado, como con intermitencia. Se debe seleccionar una de las caras, después se debe clicklear la flecha número dos y clickear la segunda cara a soldar. Esto puede también regular el tamaño de cada una de la soldadura de cara y definir la forma de la soldadura, plana, cóncava o convexa. Por último, en este cuadro se puede definir la dirección en la que se suelda.

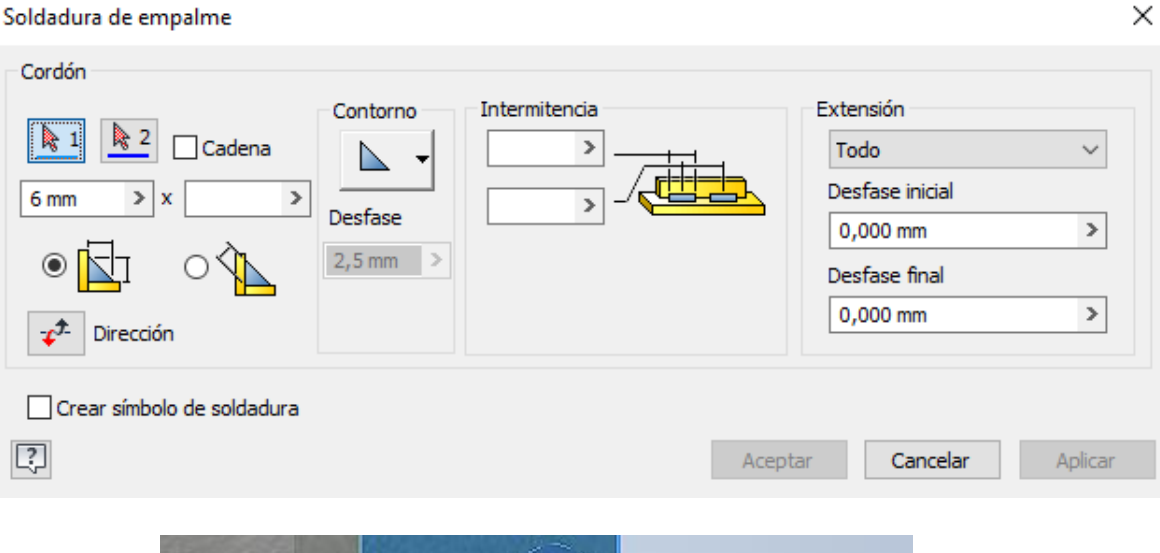

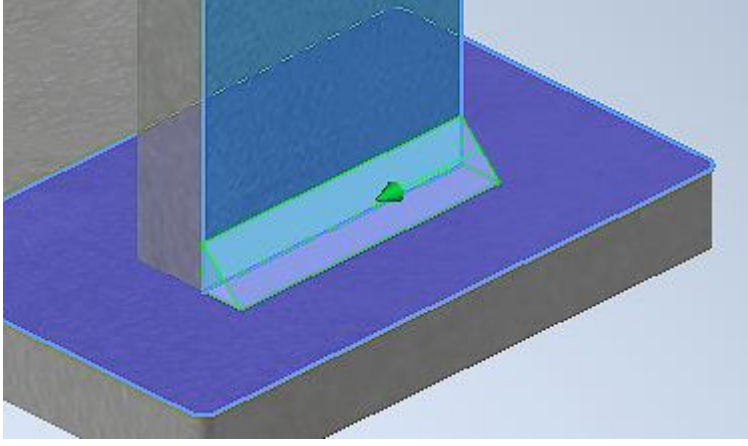

➢ Seleccionando la herramienta "Preparación" podremos agregar un empalme en superficies que necesitemos soldar a tope, donde se introducirá la soldadura de la opción "Para Ranuras". Donde primero se seleccionará una cara, después se clickeara conjunto de cara dos para elegir la segunda y para finalizar se marcará las 2 opciones de "Soldadura de cara completa, para rellenar con soldadura las secciones faltantes y poder presionar "aceptar".

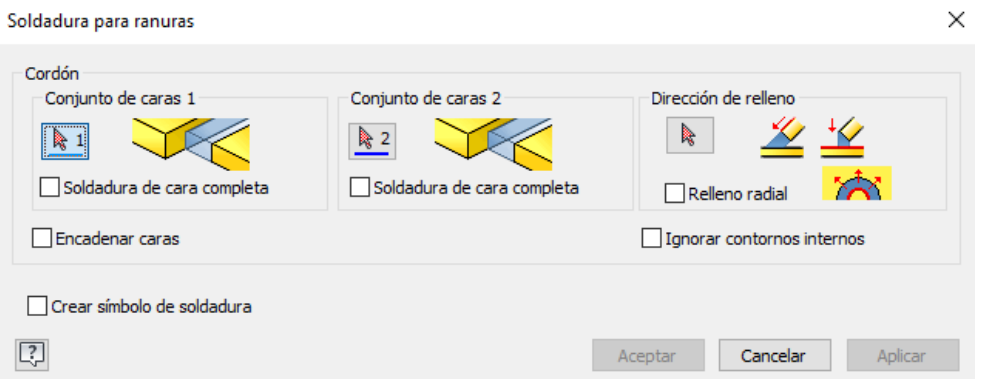

➢ Después de cada operación, se debe presionar volver para decirle al programa que termino un proceso.

# 3.3 Asistente de Cálculo de soldadura

Inventor nos presenta diferentes casos para el cálculo de soldadura, entre los cuales usaremos el de empalme espacial y empalme plano, en la mayoría solo cambia las situaciones, pero como se opera en el asistente es muy similar en todos los casos. Donde se introducen las dimensiones y el factor de seguridad de la soldadura.

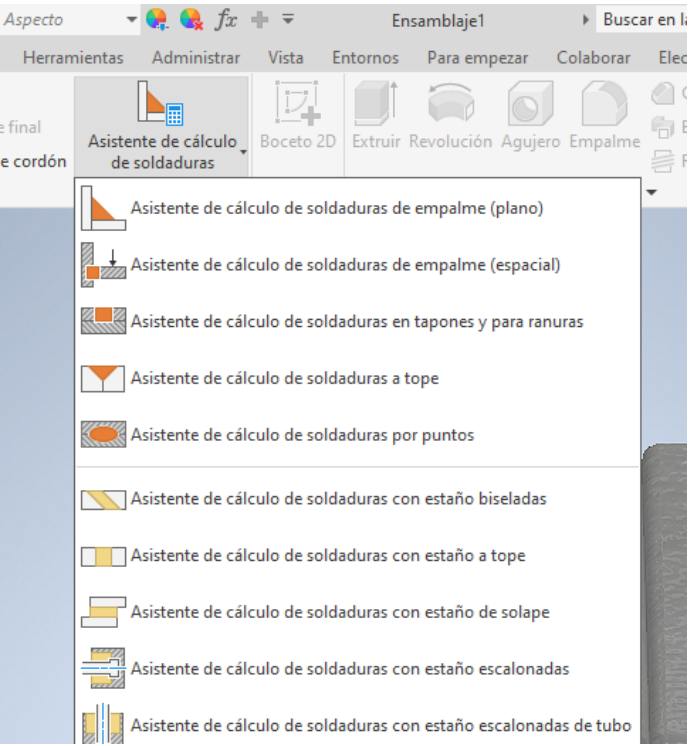

➢ AL hacer clic en "Asistente de cálculo de soldaduras de empalme(plano)" se abrirá una ventana de cálculo.

# 3.3.1 Calculo de resistencia de unión soldada con esfuerzos estático.

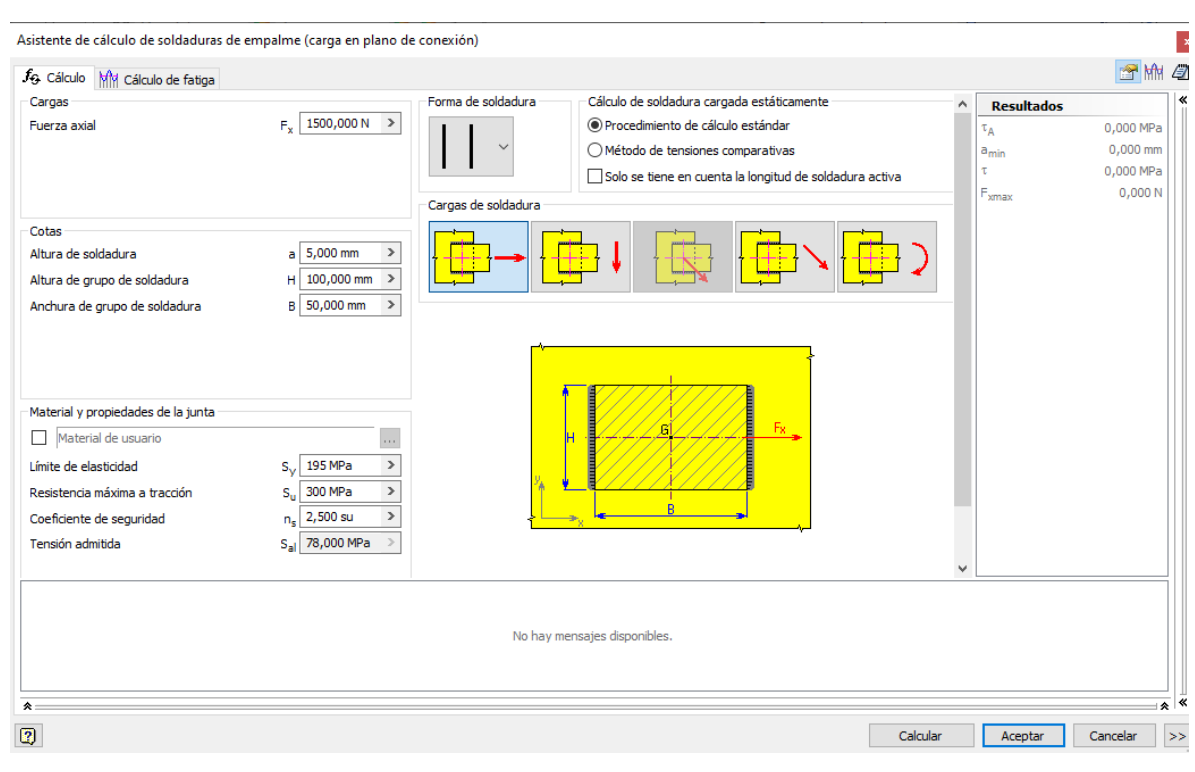

- ➢ En carga se introducirá la fuerza que se está ejerciendo sobre la pieza
- ➢ Seleccionar los tipos de cargas que está recibiendo la soldadura.
- ➢ En forma de soldadura, se abrirá una ventana con los diferentes tipos de cordones de empalme plano
- ➢ En cotas se ingresarán los valores dimensionales según la imagen de la ventana.
- ➢ En material podemos seleccionar diferentes tipos de soldaduras normalizada, la cual tiene automáticamente sus valores de resistencia mecánica.
- ➢ Los valores de seguridad se pueden ingresar manualmente, por defecto el valor es 2.5, para el procedimiento de cálculo estándar.
- ➢ Método de tensiones comparativas calcula la tensión admitida se compara con la tensión comparativa auxiliar, que se determina a partir de las tensiones parciales calculadas mediante los factores de conversión de la unión por soldadura cuando la comprobación de resistencia se realiza con este método. Esto modifica valor del factor de seguridad.
- ➢ Presionar calcular para que los valores de cálculo aparezcan a la derecha de la ventana, en caso de que los valores no cumplan con los requisitos del sistema, una franja roja indicara el fallo.

# 3.3.2 Calculo de resistencia de unión soldada con esfuerzos en fatiga.

- ➢ Para este cálculo debemos modificar los tipos de Fuerzas, ya sea fluctuada o repetida, e introducir las cargas.
- ➢ Insertar el método de cálculo de resistencia a la fatiga.

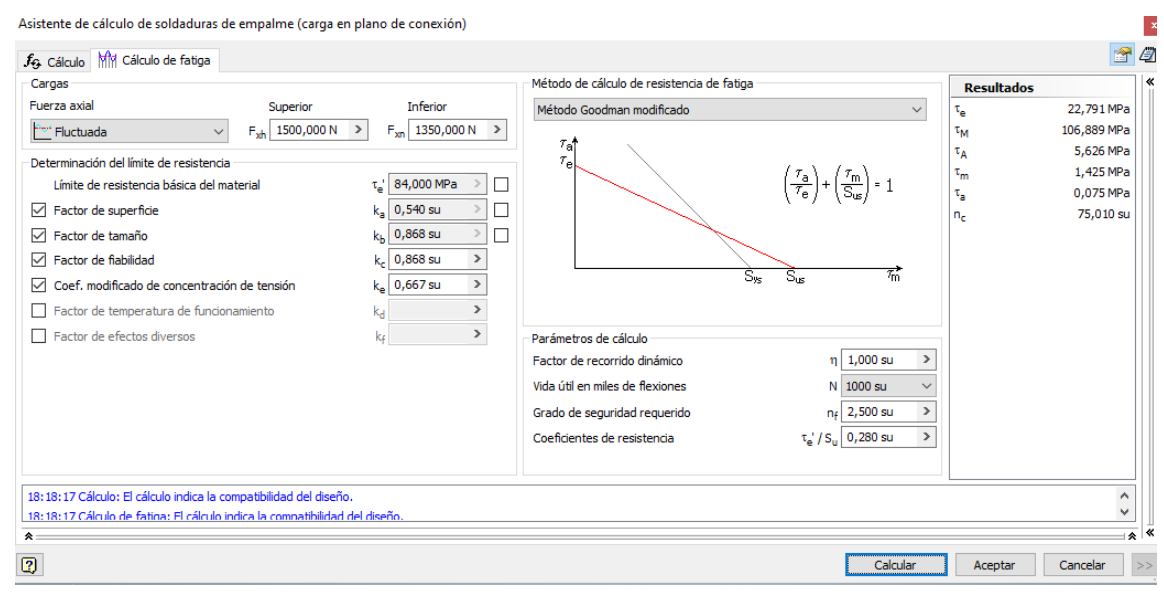

➢ Presionar calcular para que los valores de cálculo aparezcan a la derecha de la ventana, en caso de que los valores no cumplan con los requisitos del sistema, una franja roja indicara el fallo.

#### Conclusión

Una vez revisado el trabajo se puede concluir, que dada la inexistencia de una actividad como está, dentro de la malla curricular del ramo soldadura, es importante que, dentro de este, se puedan usar elementos de apoyo, como lo es Inventor, que favorecen el aprendizaje de los estudiantes. Dándole herramientas que apoyaran a el alumno si desempeña en este campo, una vez egresado. Podrá generar proyectos de soldadura, siguiendo una norma y calculando la resistencia de uniones soldadas, además de crear estos mismos en el programa Inventor, que ayudará a representarlos de forma gráfica y crear planos de los mismos.

Se puede concluir que se logró cumplir con los objetivos propuestos para la realización de esta tesis, dado que se analizó ambas normas, definiendo las diferencias que presentan entre ambas, además de crear para la asignatura soldadura, una actividad de cálculo y de uso del programa inventor, apoyándose del uso de un tutorial creado para la actividad.

A pesar de haber logrado con los objetivos propuestos en este trabajo, durante su desarrollo se presentó una complicación, que al momento de investigar sobre la norma que utiliza inventor, dado que solo indica que se basa en el manual del ingeniero, pero no su norma específica. Se investigo en foros, pero aun así no se pudo conseguir. Esto implica que no se tiene un conocimiento completo sobre Inventor, esto afectaría solo en la confianza que tiene uno sobre el programa, siendo un software de altos estándares, por lo que, podemos tener en consideración los valores entregados por el programa.

A manera de recomendación, se debe considerar que los alumnos al momento de usar Inventor, suelen tener dificultades, por lo que siempre se debe ser flexible a la hora de repasar esta materia junto al tutorial.

Se debe tener en consideración que este trabajo de titulo esta diseñado para un contexto actual, con las herramientas con las que se puede trabajar ahora, por lo que puede estar sujeta a cambios, para modificarse y perfeccionarse con herramientas que se usen en un futuro.

# Bibliografía

- Autocad. (5 de Agosto de 2020). *AUTODESK KNOWLEDGE NETWORK*. Obtenido de http://help.autodesk.com/view/INVNTOR/2021/ESP/?guid=GUID-C3B39381-8E37- 4288-B0E7-C6844E0D2A44
- AWS. (2020). Condigo de soldadura estructural- Acero. En W. S. American, *norma AWS D1.1* (pág. 650). USA: Society American Welding.
- García, L. (2014). *eduteka*. Obtenido de LA TAXONOMÍA DE BLOOM: http://eduteka.icesi.edu.co/pdfdir/TaxonomiaBloomCuadro.pdf

**Anexos**

#### AWS D1.1/D1.1M

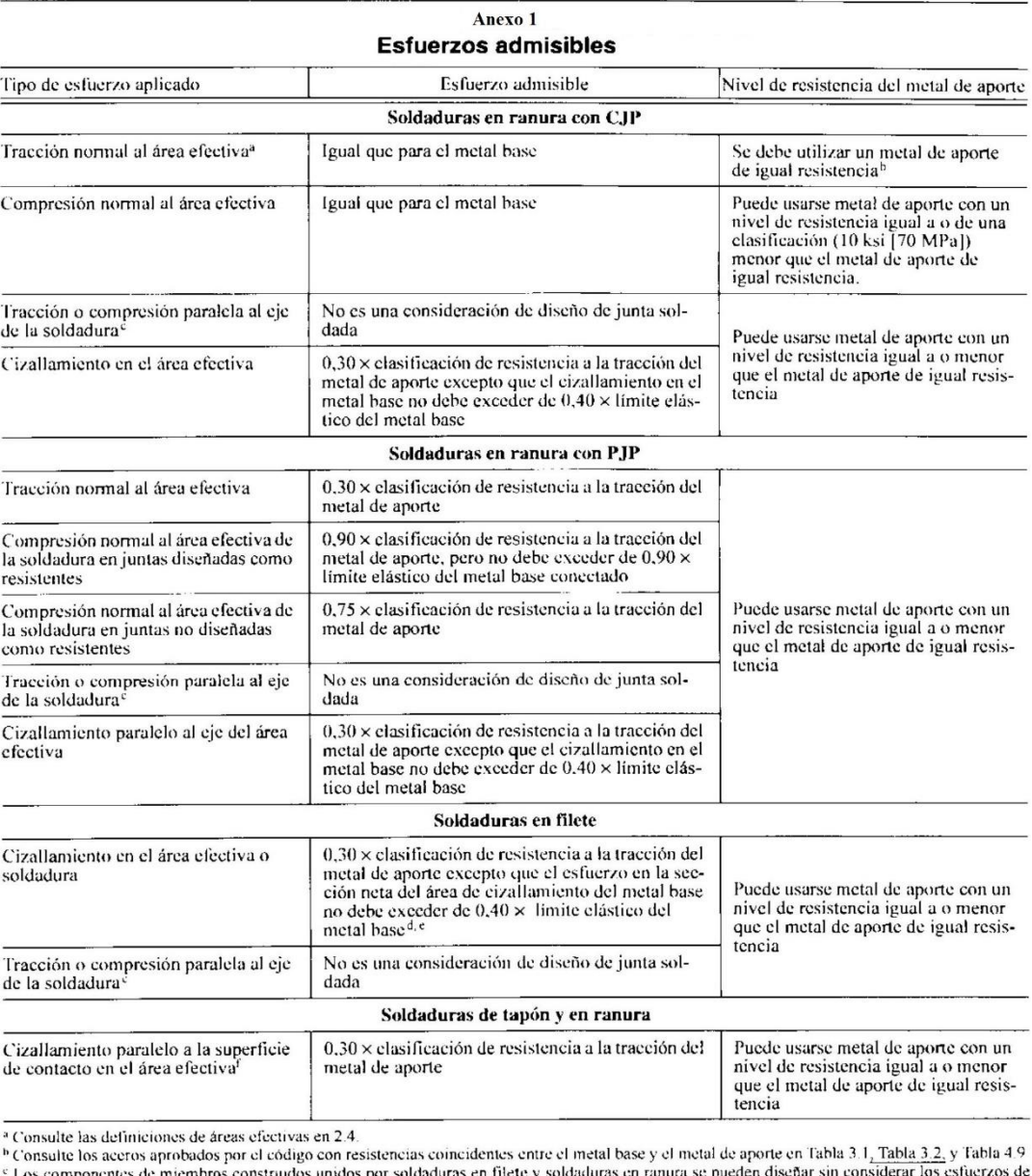

e ossue to secreto aproximation construidos unidos per soldaduras en filete y soldaduras en ranura se pueden diseñar sin considerar los esfierzos de<br>tracción y de compressión en los componentes conectados paraleladarsen fi

AWS DL1/D1.1M:

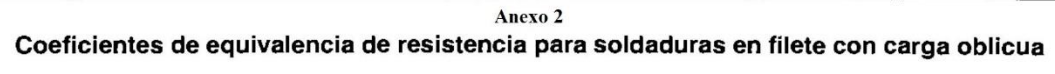

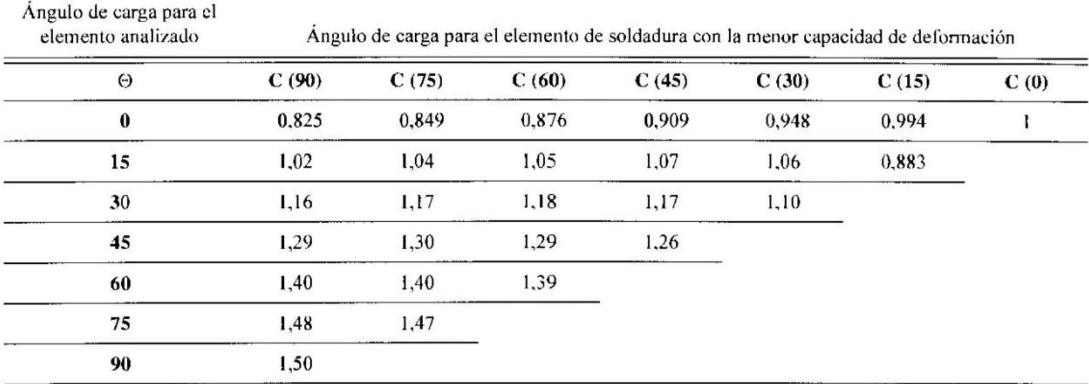

Nota: el elemento de soldadura con la menor capacidad de deformación será el elemento con el mayor ángulo de carga. Se permite la interpolación li-<br>neal entre ángulos de carga adyacentes.

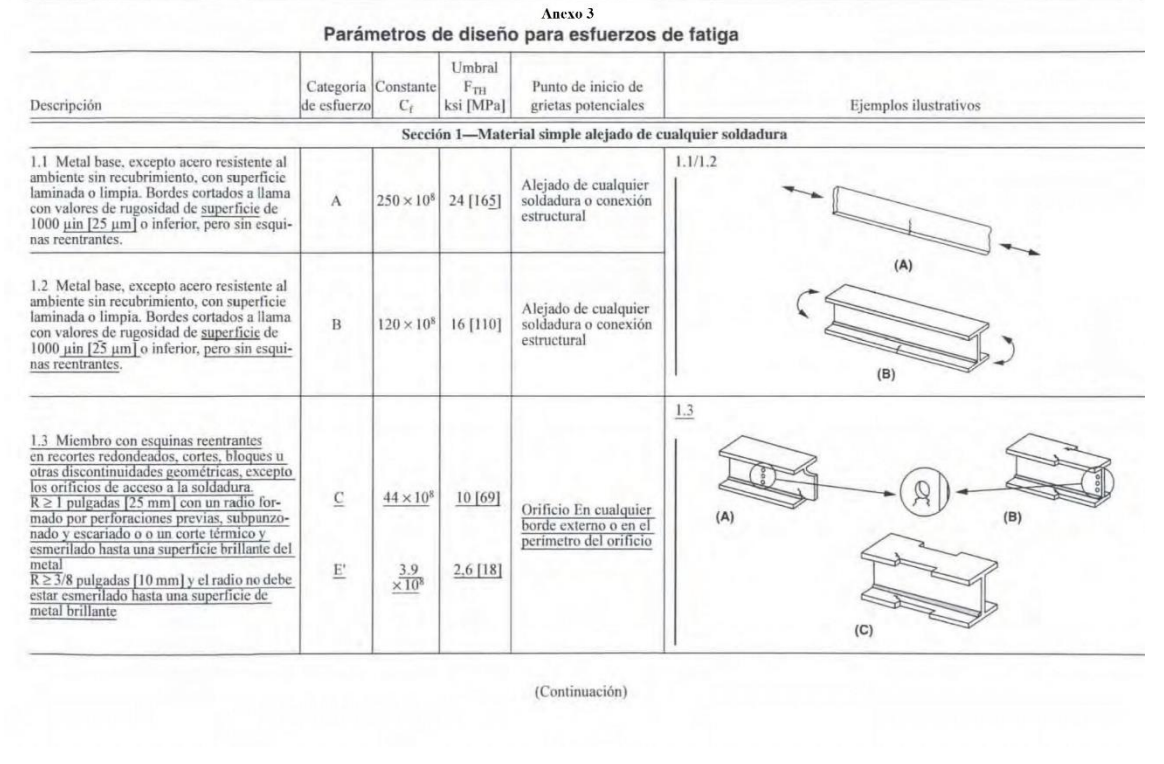

# $\label{eq:continuación} \text{(Continuación)}$

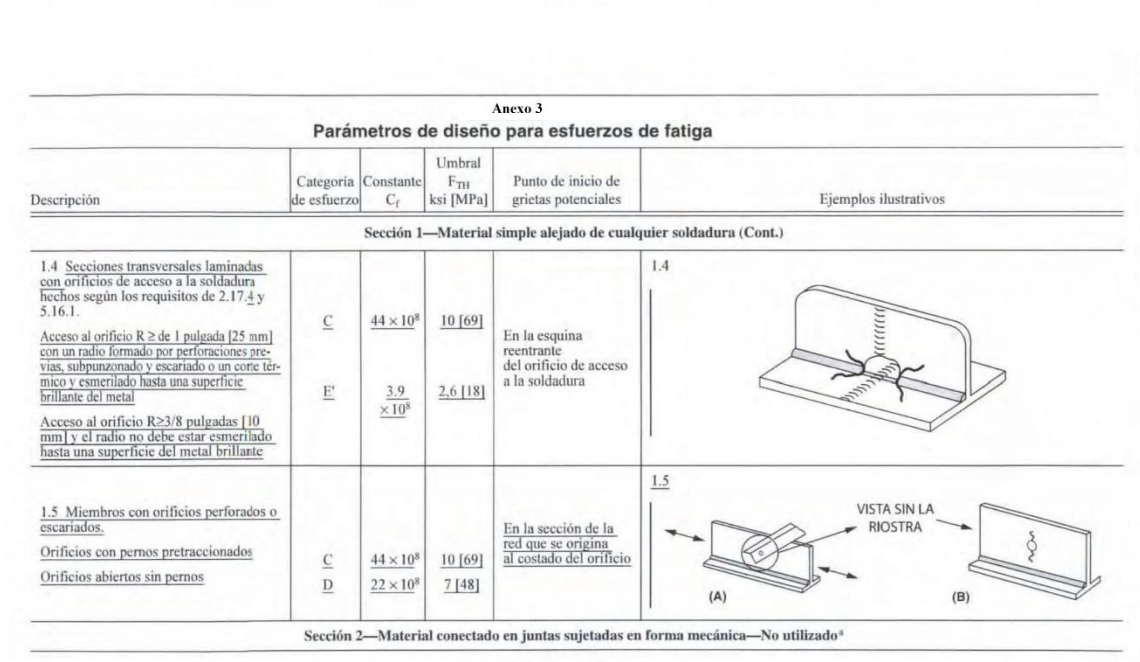

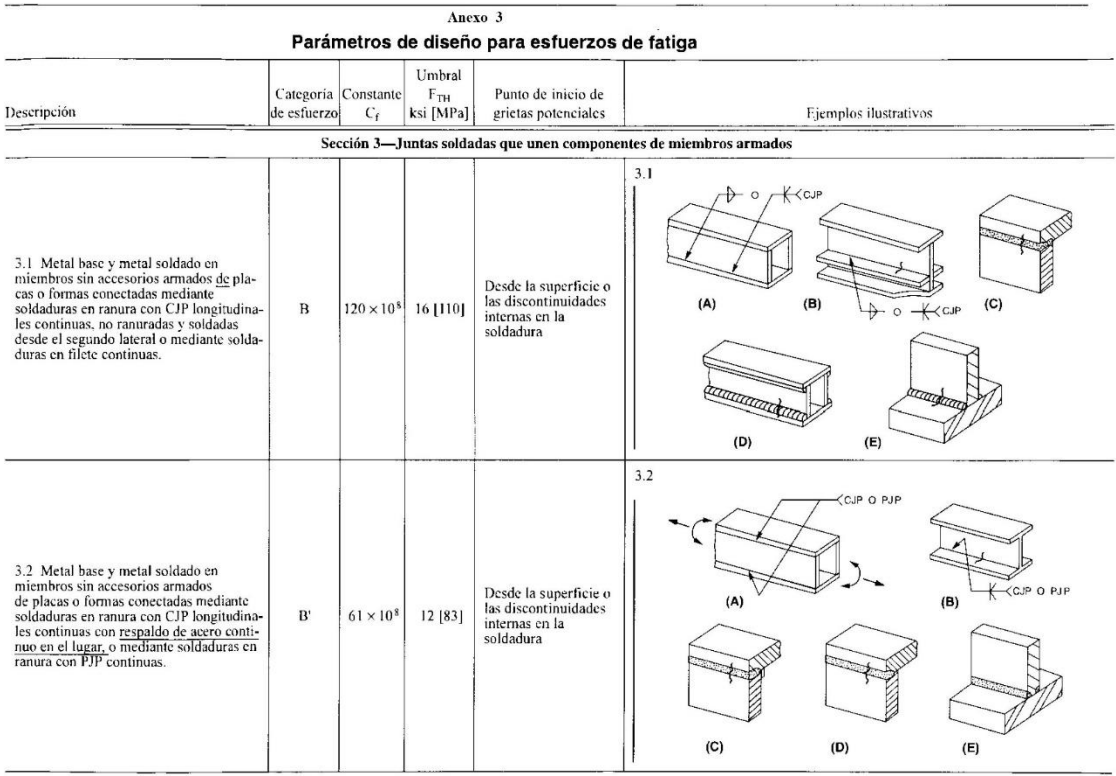

#### (Continuación)

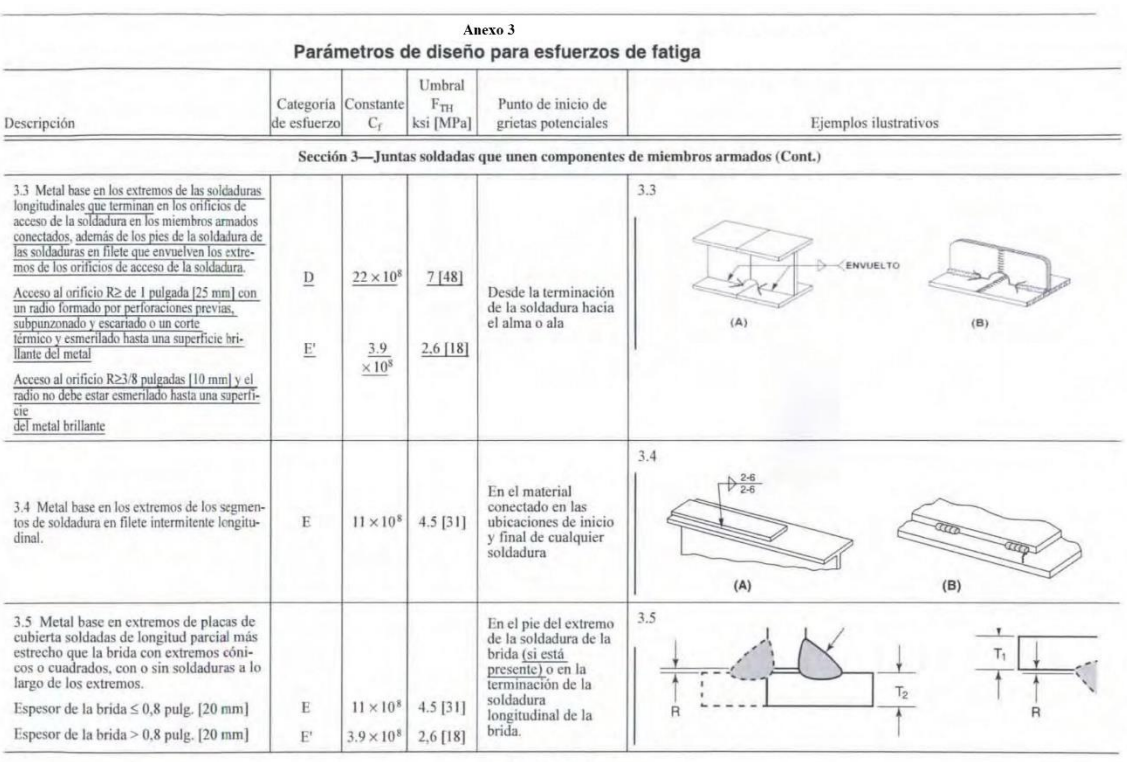

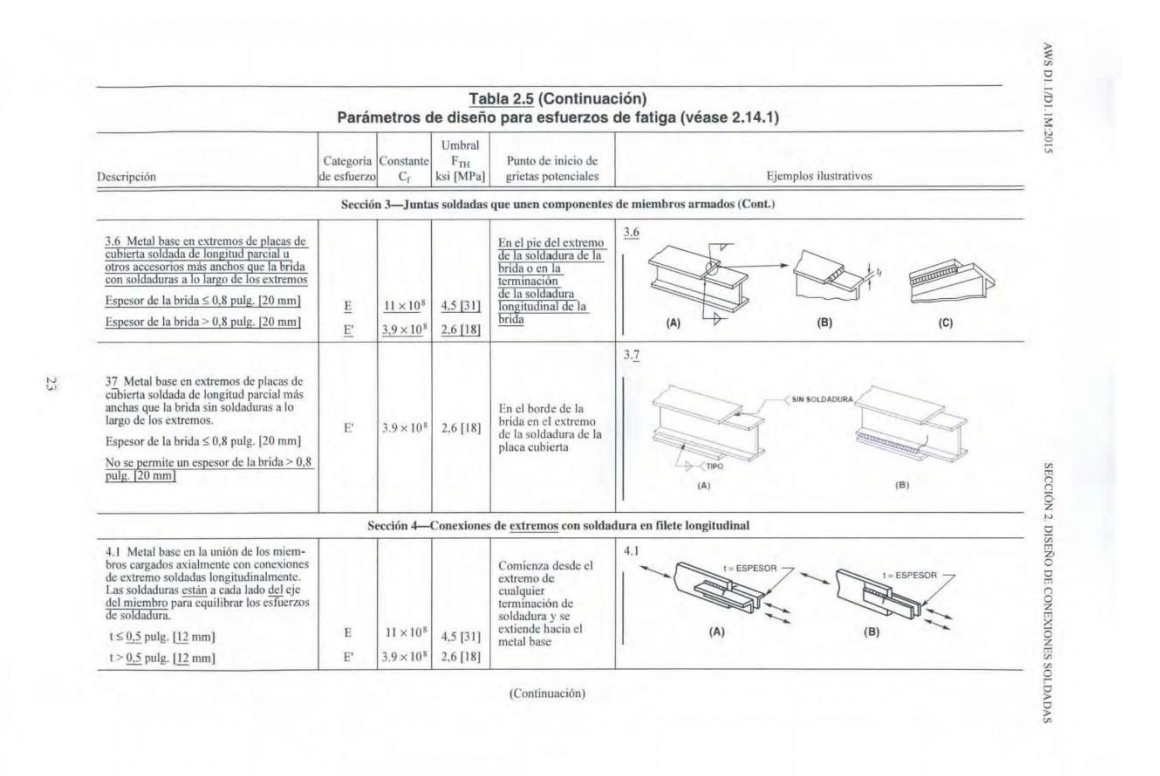

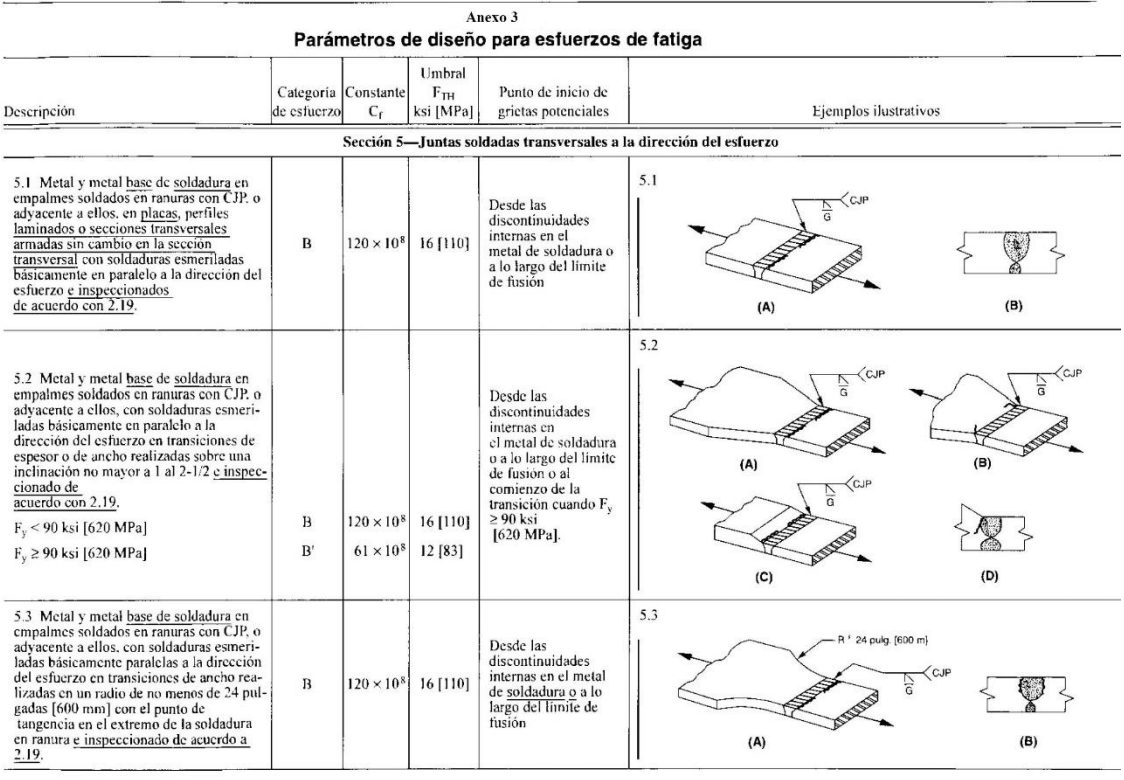

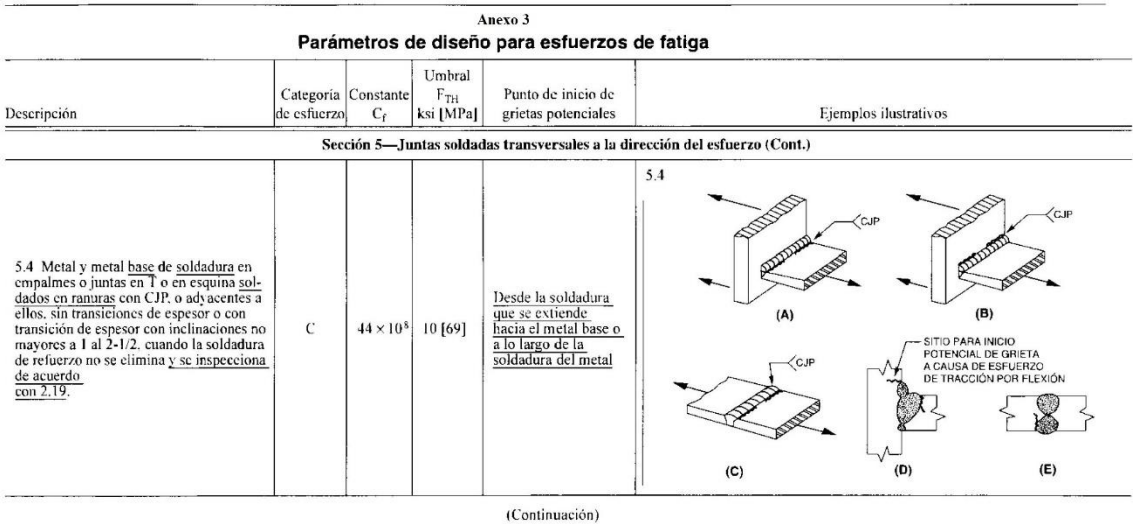

Anexo 3 Parámetros de diseño para esfuerzos de fatiga Umbral Punto de inicio de<br>grietas potenciales<br>das transversales a la dirección del esfuerzo (Cont.)  $\begin{bmatrix} 1 \\ 1 \\ 1 \\ 1 \end{bmatrix}$   $\begin{bmatrix} 1 \\ 1 \\ 1 \end{bmatrix}$   $\begin{bmatrix} 1 \\ 1 \\ 1 \end{bmatrix}$ Categoría Constant Categoria Descripción  $\mathbf{C}_{\mathbf{f}}$  ${\sf Fjemplos}$ ilustrativos Sección 5-Juntas solda  $5.\underline{5}$ <u>UN SWID</u> ŕ 5.5 Metal base y metal de soldadura en<br>empalmes a tope en ranura soldada con<br>CJP transversales, o adyacente a ellos, con<br>respaldo en su lugar.  $(A)$  $(B)$ Desde el pie de la<br>soldadura en ranura o<br>el pie de la soldadura<br>que fija el respaldo<br>cuando corresponde  $\, {\scriptstyle {\rm D}}$  $22\times10^8$  $7$ [48] Soldaduras de punteado dentro de la<br>ranura  $\overline{\mathrm{E}}$  $11 \times 10^8$ 4,5 [31] 0.5 pulg. [12 mm] Soldaduras de punteado fuera de la ranura<br>y no más cercanas de 1/2 pulgada [12 mm]<br>del borde de metal base  $\boxed{\phantom{a}}$  $\circledcirc$  $\overline{v}$  $(D)$  $(C)$ (Continuación)

Anexo 3<br>Parámetros de diseño para esfuerzos de fatiga Categoria Constante F<sub>TH</sub><br>de esfuerzo C<sub>r</sub> ksi [MPa] Punto de inicio de<br>grietas potenciales Descripción Ejemplos ilustrativos 5.6 Metal base y metal de <u>soldadura</u> en conexiones de extremo transversales de placas a tracción utilizando las soldaduras en ranura con PJP a tope. Juntas en espaina o en T, con filetes reforzados o contorradas. F<sub>SR</sub> d  $5.6$ I.<br>P  $\left\langle \mathrm{PJf}\right\rangle$ **PARK** Iniciándose desde el<br>pie de la soldadura y<br>extendiéndose hacia<br>el metal base  $(A)$  $(B)$ Grieta iniciándose desde el pie de la solda-<br>dura:  $44\times10^8$  $\mathcal{C}$ 10 [69] GRIETA POTENCIAL A<br>CAUSA DE ESFUERZO<br>DE TRACCIÓN<br>POR FLEXIÓN Iniciándose en la raíz<br>de la soldadura<br>extendiéndose hacia<br>y a través de la<br>soldadura Grieta iniciándose desde la raíz de la sol-<br>dadura: Fórmula<br>(4)  $\mathsf{C}^\prime$ Ninguno ♠ ζ d.  $(E)$  $(C)$  $(D)$ 

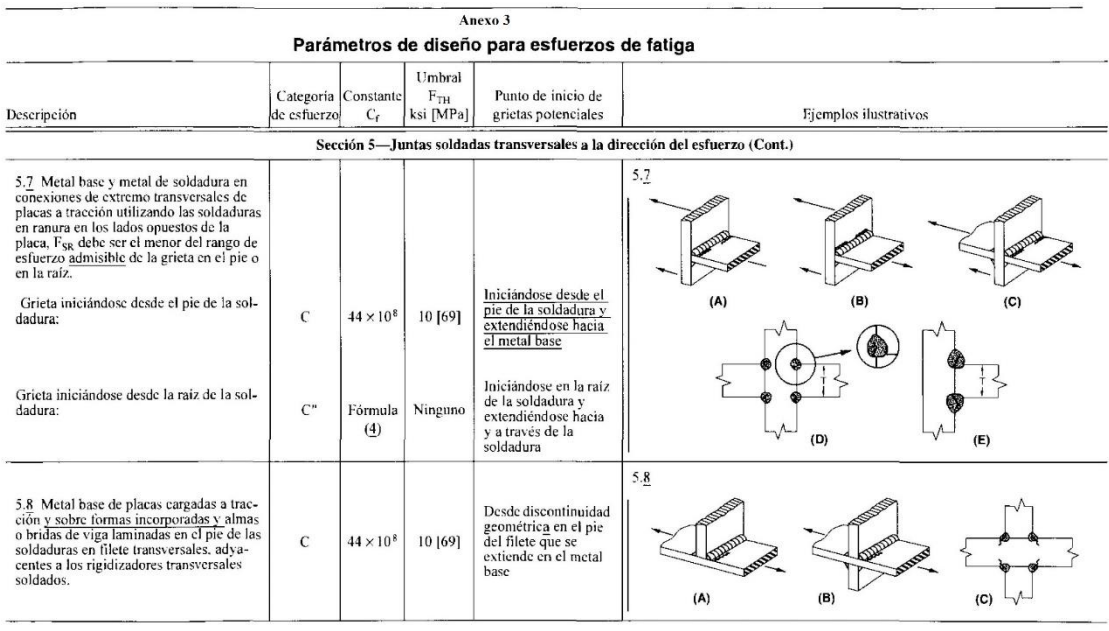

(Continuación)

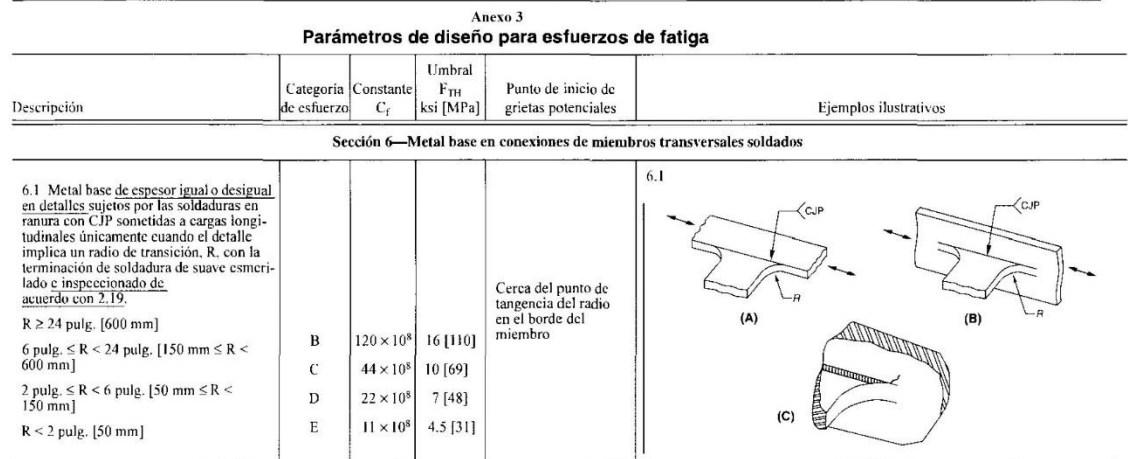

(Continuación)

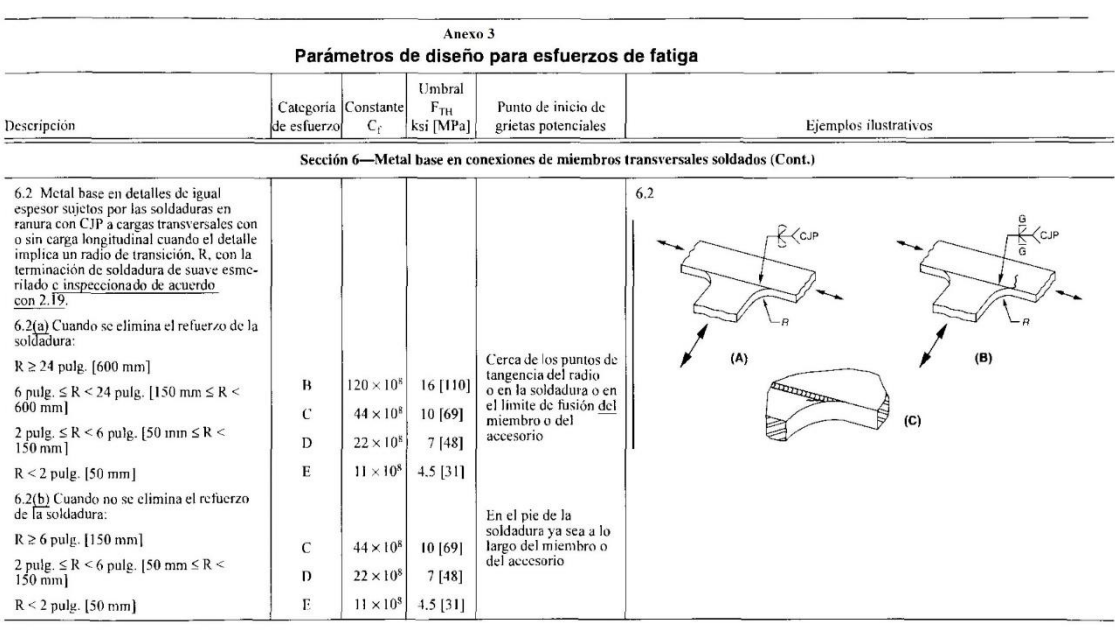

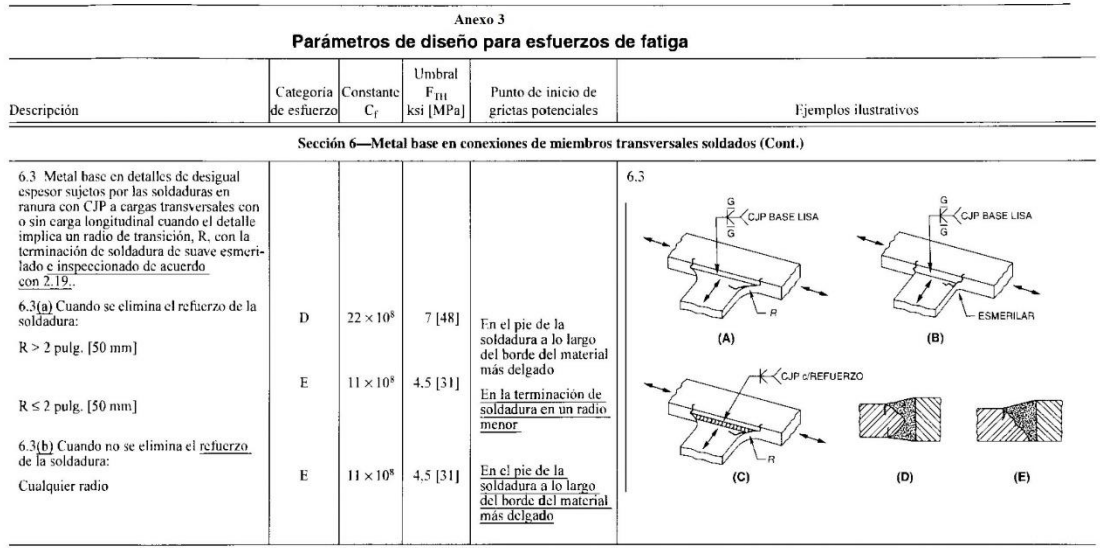

(Continuación)

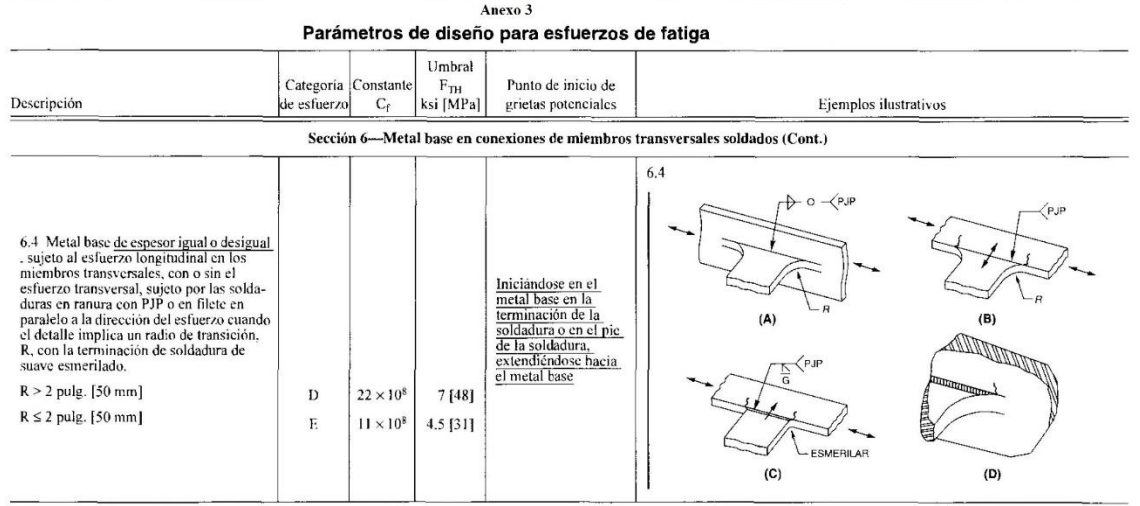

(Continuación)

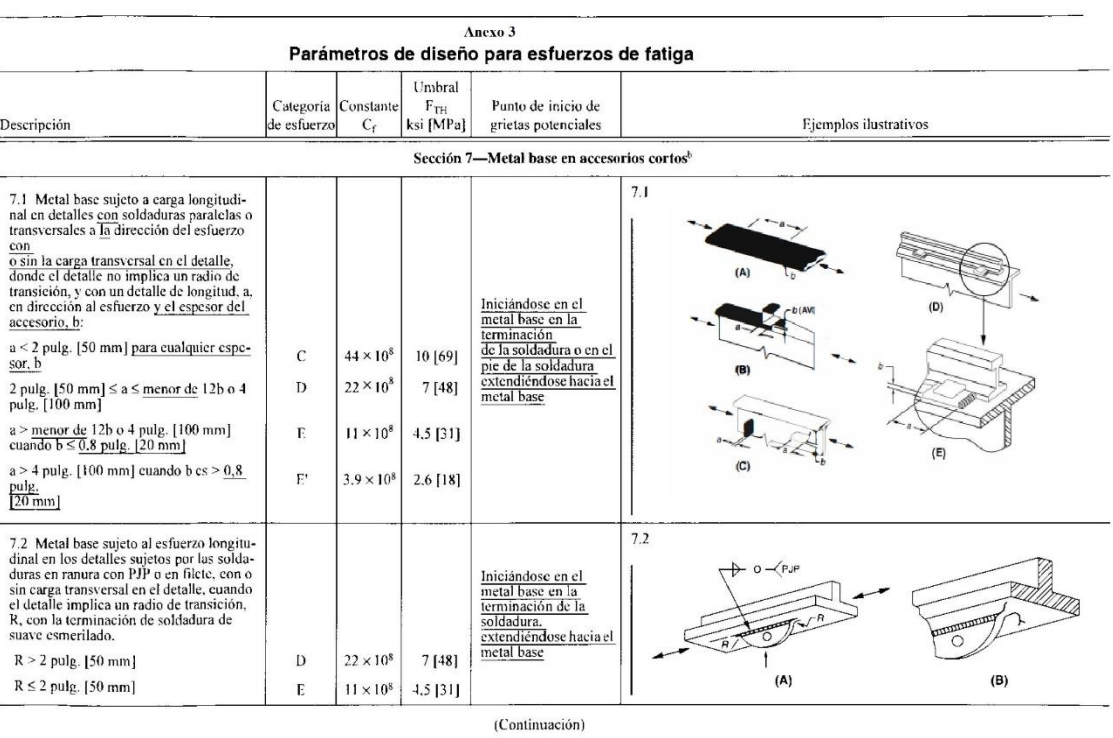

54

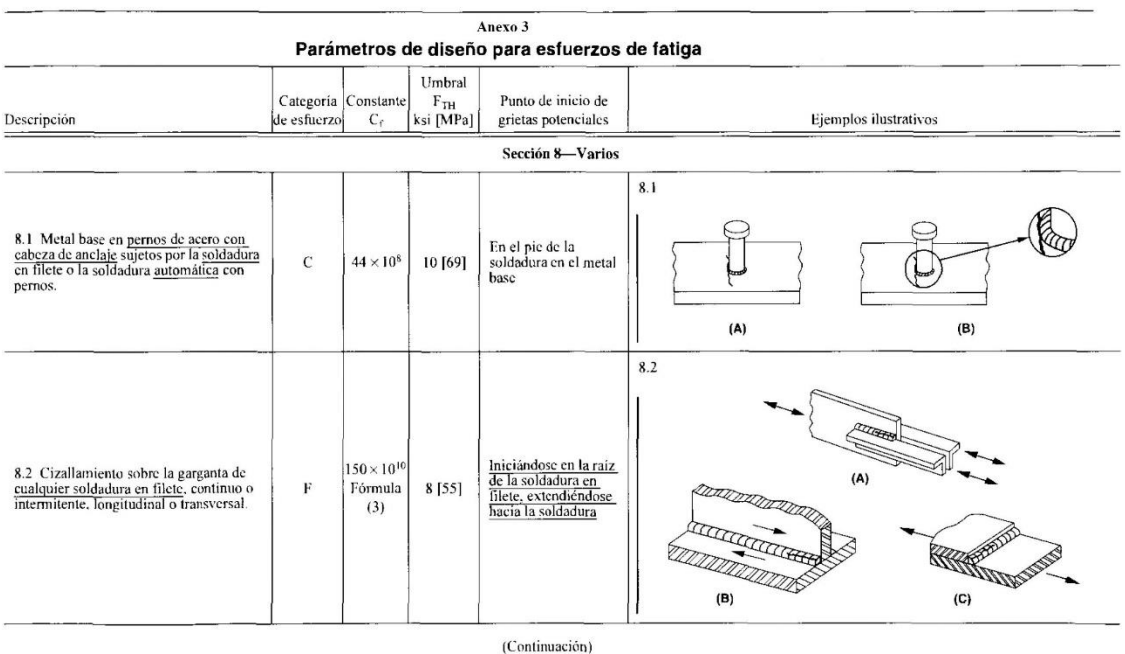

Anexo 3 Parámetros de diseño para esfuerzos de fatiga Umbral Categoria Cor<br>de esfuerzo Punto de inicio de<br>grietas potenciales  $\frac{\rm F_{TH}}{\rm ksi \, [MPa]}$ Descripción Ejemplos ilustrativos  $C_f$ Sección 8-Varios (Cont.) 8.3 Iniciándose en el<br>metal base en el<br>extremo de la<br>soldadura en ranur **College** AUTHUR MARTIN 8.3 Metal base en soldaduras en ranura o<br>tapón  $4,5$  [31]  $\overline{\mathrm{E}}$  $11 \times 10^8$ ৰী soldadura en ranura o<br>tapón, extendiéndose<br>hacia el metal base  $(\mathsf{A})$  $(B)$  $8.4$ Iniciándose en la<br>soldadura en la<br>superficie de ANTIQUESTINA - $150 \times 10^{16}$ Wie's 8.4 Cizallamiento en soldaduras en<br>ranura o tapón. Fórmu $(3)$  $\mathbf F$ ula  $8$ [55] contacto.<br>extendiéndose hacia<br>la soldadura  $(A)$  $(B)$ 8.5 La descripción en 8.5 trata únicamente con detalles sujetos en forma mecánica no relevantes para D1.1.

<sup>a</sup> AWS D1.I/D1.IM aborda unicamente los detalles de soldadura. A fin de mantener la consistencia y para iacilitar el cruce de referencias con otras especificaciones vigentes, la Sección 2—Material conectado en juntas suj

#### Anexo 4

AWS AS.S/AS.SM, Especificación para electrodos de acero de baja aleación para soldadura por arco con electrodo metálico revestido

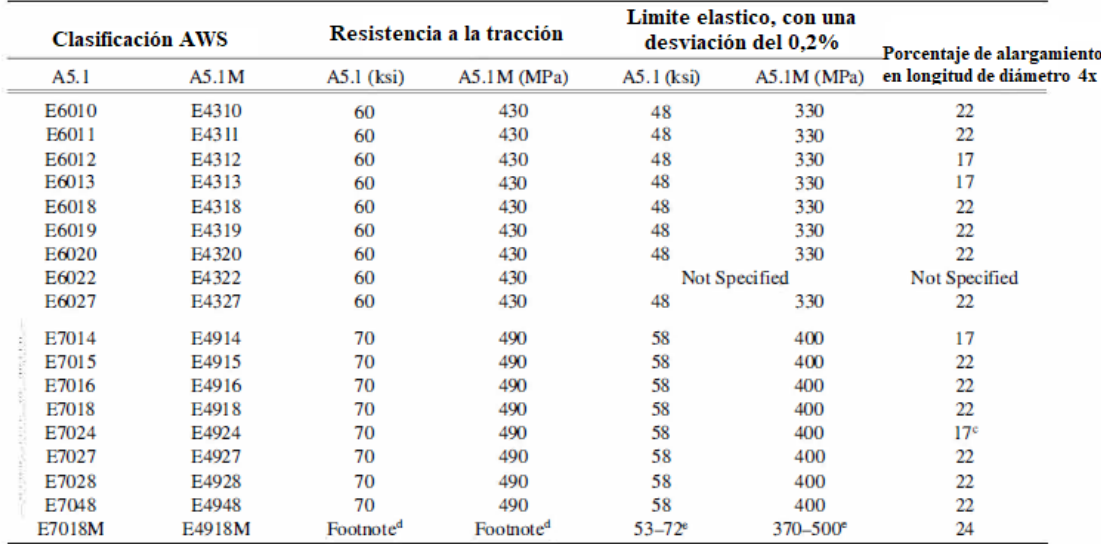

**A**<br>Requirements are in the as-welded condition with aging.<br> **b** Single values are minimum.<br> **c** Weld metal from electrodes identified as E7024-1 [E4924-1] shall have elongation of 22% minimum.<br> **d** Tensile strength of th

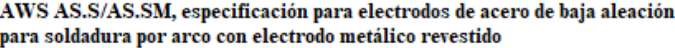

| <b>Clasificacion AWS</b> |           | Resistencia a la tracción |     | Limite elástico con una<br>desviación del 0.2% |                         | <b>Alargamiento</b><br>Condicion posterior |                   |
|--------------------------|-----------|---------------------------|-----|------------------------------------------------|-------------------------|--------------------------------------------|-------------------|
| A5.5                     | A5.5M     | ksi                       | MPa | ksi                                            | MPa                     | Percent                                    | a la soldadura    |
| E7010-P1                 | E4910-P1  | 70                        | 490 | 60                                             | 415                     | 22                                         | AW                |
| E7010-Al                 | E4910-A1  | 70                        | 490 | 57                                             | 390                     | 22                                         | <b>PWHT</b>       |
| E7010-G                  | E4910-G   | 70                        | 490 | 57                                             | 390                     | 22                                         | AW or PWHT        |
| E7011-Al                 | E4911-Al  | 70                        | 490 | 57                                             | 390                     | 22                                         | <b>PWHT</b>       |
| E7011-G                  | E4911-G   | 70                        | 490 | 57                                             | 390                     | 22                                         | AW or PWHT        |
| E7015-X                  | E4915-X   | 70                        | 490 | 57                                             | 390                     | 22                                         | <b>PWHT</b>       |
| E7015-B2L                | E4915-B2L | 75                        | 520 | 57                                             | 390                     | 19                                         | <b>PWHT</b>       |
| E7015-G                  | E4915-G   | 70                        | 490 | 57                                             | 390                     | 22                                         | AW or PWHT        |
| E7016-X                  | E4916-X   | 70                        | 490 | 57                                             | 390                     | 22                                         | <b>PWHT</b>       |
| E7016-B2L                | E4916-B2L | 75                        | 520 | 57                                             | 390                     | 19                                         | <b>PWHT</b>       |
| E7016-G                  | E4916-G   | 70                        | 490 | 57                                             | 390                     | 22                                         | <b>AW or PWHT</b> |
| E7018-X                  | E4918-X   | 70                        | 490 | 57                                             | 390                     | 22                                         | <b>PWHT</b>       |
| E7018-B2L                | E4918-B2L | 75                        | 520 | 57                                             | 390                     | 19                                         | <b>PWHT</b>       |
| E7018-C3L                | E4918-C3L | 70                        | 490 | 57                                             | 390                     | 22                                         | AW                |
| E7018-W1                 | E4918-W1  | 70                        | 490 | 60                                             | 415                     | 22                                         | AW                |
| E7018-G                  | E4918-G   | 70                        | 490 | 57                                             | 390                     | 22                                         | AW or PWHT        |
| E7020-Al                 | E4920-A1  | 70                        | 490 | 57                                             | 390                     | 22                                         | <b>PWHT</b>       |
| E7020-G                  | E4920-G   | 70                        | 490 | 57                                             | 390                     | 22                                         | <b>AW or PWHT</b> |
| E7027-Al                 | E4927-A1  | 70                        | 490 | 57                                             | 390                     | 22                                         | <b>PWHT</b>       |
| E7027-G                  | E4927-G   | 70                        | 490 | 57                                             | 390                     | 22                                         | <b>AW or PWHT</b> |
| E8010-P1                 | E5510-P1  | 80                        | 550 | 67                                             | 460                     | 19                                         | AW                |
| E8010-G                  | E5510-G   | 80                        | 550 | 67                                             | 460                     | 19                                         | AW or PWHT        |
| E8011-G                  | E5511-G   | 80                        | 550 | 67                                             | 460                     | 19                                         | <b>AW or PWHT</b> |
| E8013-G                  | E5513-G   | 80                        | 550 | 67                                             | 460                     | 16                                         | AW or PWHT        |
| E8015-X                  | E5515-X   | 80                        | 550 | 67                                             | 460                     | 19                                         | <b>PWHT</b>       |
| E8015-B3L                | E5515-B3L | 80                        | 550 | 67                                             | 460                     | 17                                         | <b>PWHT</b>       |
| E8015-G                  | E5515-G   | 80                        | 550 | 67                                             | 460                     | 19                                         | AW or PWHT        |
| E8016-X                  | E5516-X   | 80                        | 550 | 67                                             | 460                     | 19                                         | <b>PWHT</b>       |
| E8016-C3                 | E5516-C3  | 80                        | 550 | 68 to 80 <sup>d</sup>                          | 470 to 550 <sup>d</sup> | 24                                         | AW                |
| E8016-C4                 | E5516-C4  | 80                        | 550 | 67                                             | 460                     | 19                                         | AW                |
| E8016-G                  | E5516-G   | 80                        | 550 | 67                                             | 460                     | 19                                         | AW or PWHT        |
| E8018-X                  | E5518-X   | 80                        | 550 | 67                                             | 460                     | 19                                         | <b>PWHT</b>       |
| E8018-B3L                | E5518-B3L | 80                        | 550 | 67                                             | 460                     | 17                                         | <b>PWHT</b>       |
| E8018-C3                 | E5518-C3  | 80                        | 550 | 68 to 80 <sup>d</sup>                          | 470 to 550 <sup>d</sup> | 24                                         | AW                |
| E8018-C4                 | E5518-C4  | 80                        | 550 | 67                                             | 460                     | 19                                         | AW                |
| E8018-NM1                | E5518-NM1 | 80                        | 550 | 67                                             | 460                     | 19                                         | AW                |
| E8018-P2                 | E5518-P2  | 80                        | 550 | 67                                             | 460                     | 19                                         | AW                |
| E8018-W2                 | E5518-W2  | 80                        | 550 | 67                                             | 460                     | 19                                         | AW                |
| E8018-G                  | E5518-G   | 80                        | 550 | 67                                             | 460                     | 19                                         | <b>AW or PWHT</b> |
| E8045-P2                 | E5545-P2  | 80                        | 550 | 67                                             | 460                     | 19                                         | AW                |
| E9010-P1                 | E6210-P1  | 90                        | 620 | 77                                             | 530                     | 17                                         | AW                |
| E9010-G                  | E6210-G   | 90                        | 620 | 77                                             | 530                     | 17                                         | <b>AW or PWHT</b> |
| E9011-G                  | E6211-G   | 90                        | 620 | 77                                             | 530                     | 17                                         | AW or PWHT        |

AWS AS.S/AS.SM, especificación para electrodos de acero de baja aleación para soldadura por arco con electrodo metálico revestido

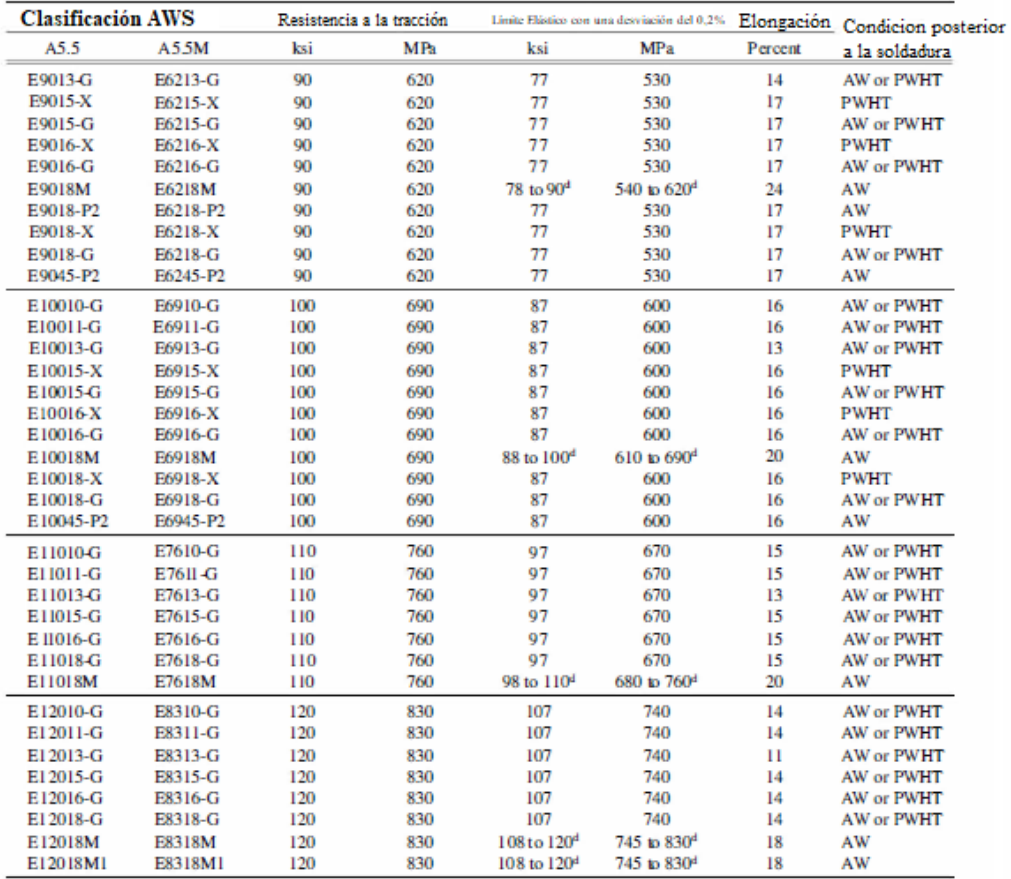

<sup>2</sup> Single values are minimum, except as otherwise specified.<br><sup>3</sup> The letter suffix "X" as used in this table represents the suffixes (A1, B1, B2, etc.) which are tested in the PWHT condition only.<br><sup>4</sup> The letter suffix "

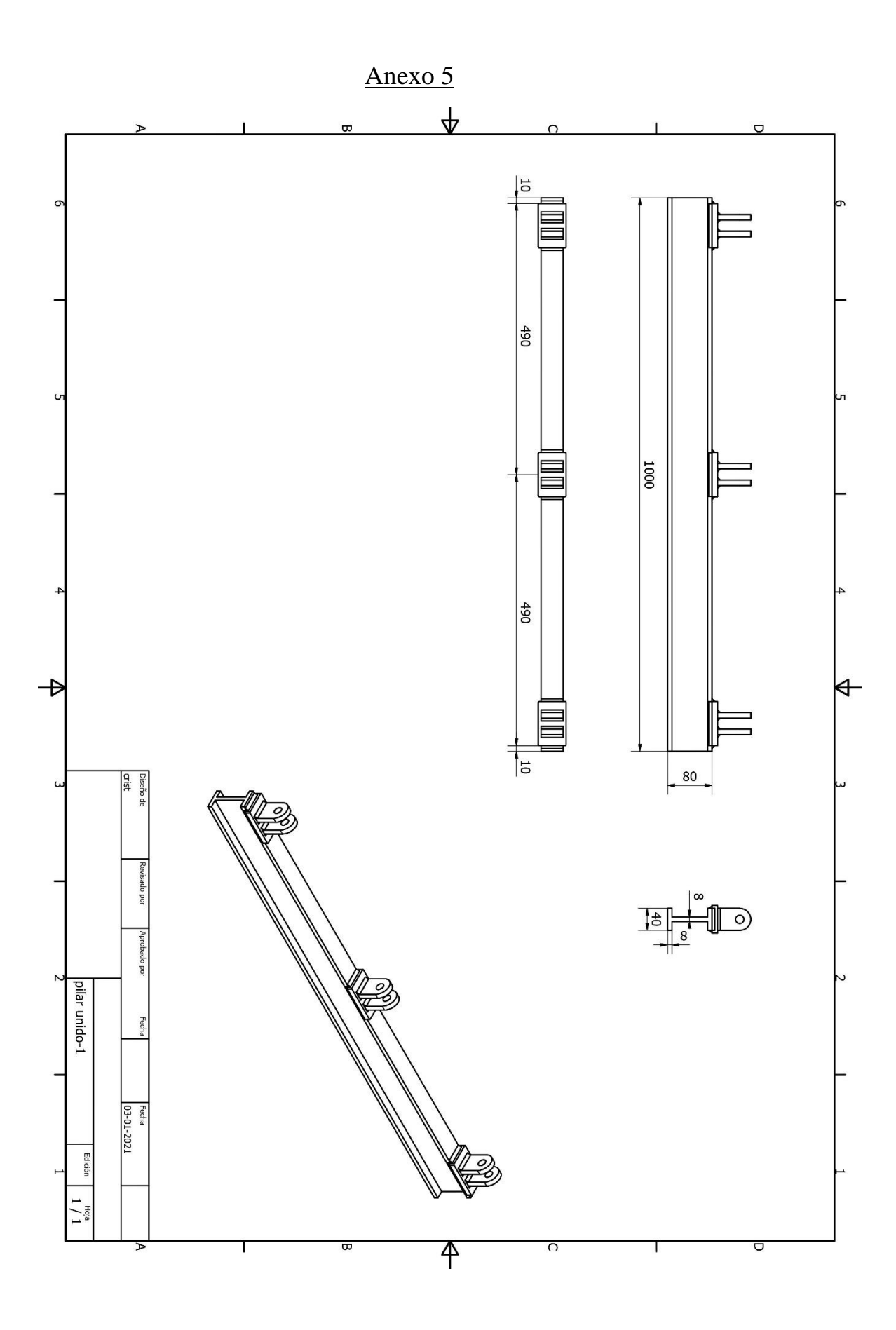

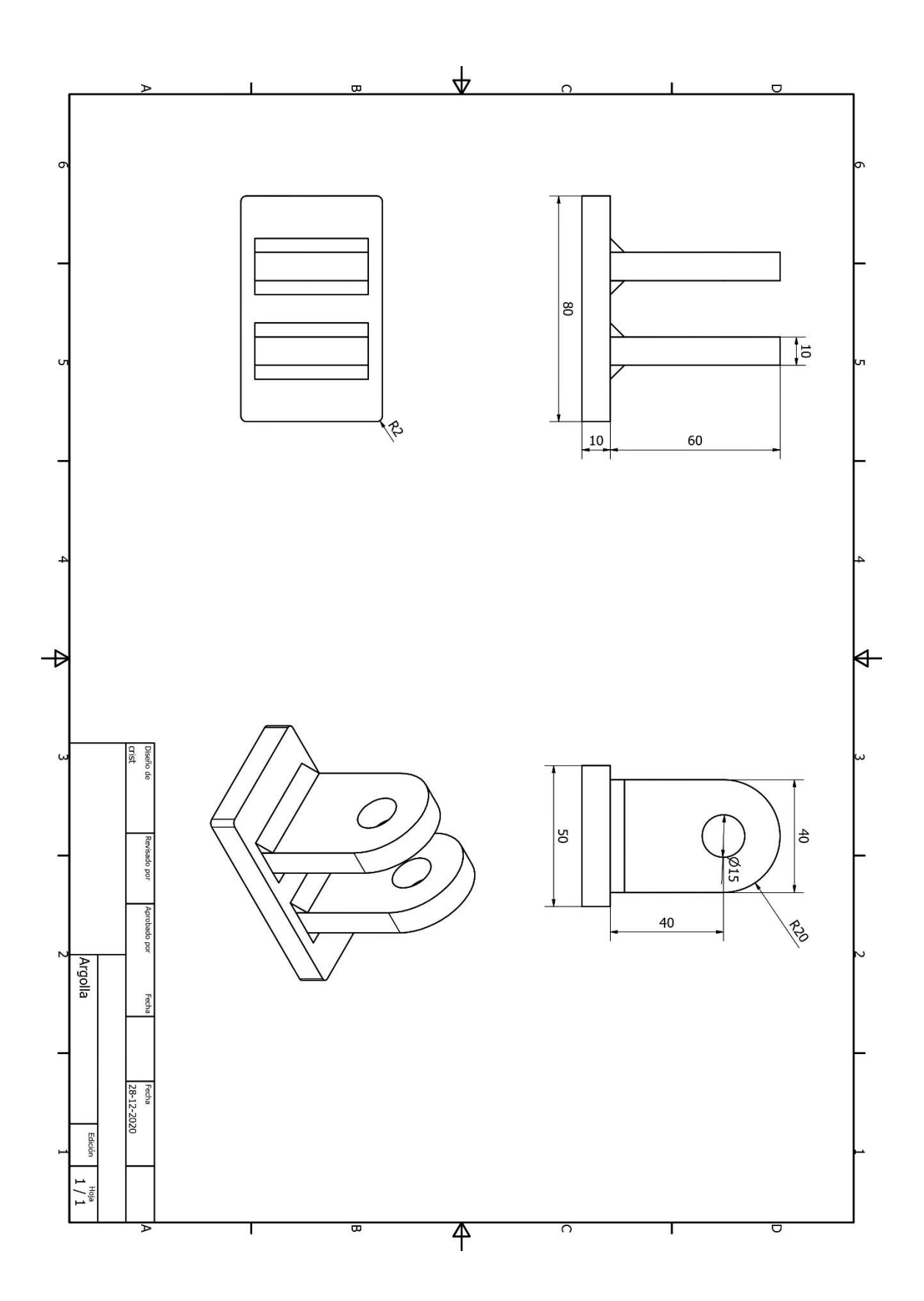